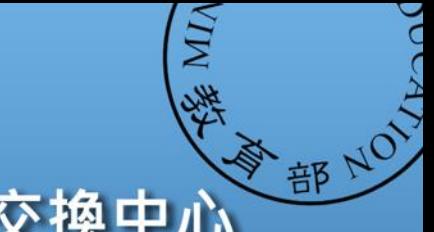

### TANet無線網路漫遊交換中心

Taiwan Academic Network Roaming Center

# **eduroam無線漫遊建置**

# **國立東華大學**

# **111**年**03**月**22**日

**聯絡信箱:roamingcenter@gms.ndhu.edu.tw** 電話:**03-8906206**

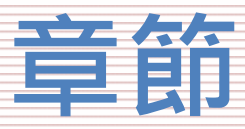

- **漫遊中心簡介**
- **名詞介紹**
- **建置流程**
- **無線控制器相關設定Step1**
	- 無線控制器需求
	- 怎麼看是否有EAP功能
- **帳號驗證相關設定Step2**
	- 確定Radius架構
	- EAP-802.1X相關設定
	- 測試工具
	- 憑證設定
- **測試環境**
	- 無線漫遊測試指令
	- 網站測試
- **漫遊相關問題**
	- 教育部教育雲端帳號目前狀況說明
	- 建置eduroam相關問題
	- 怎樣才算建置完成eduroam服務?
- **附錄**
	- 桃園區網中心連線單位建置狀況

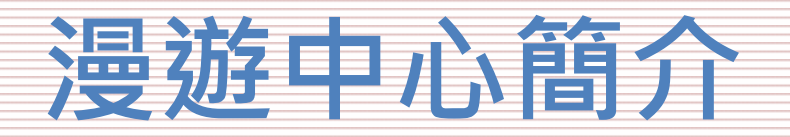

### **漫遊中心認證服務**

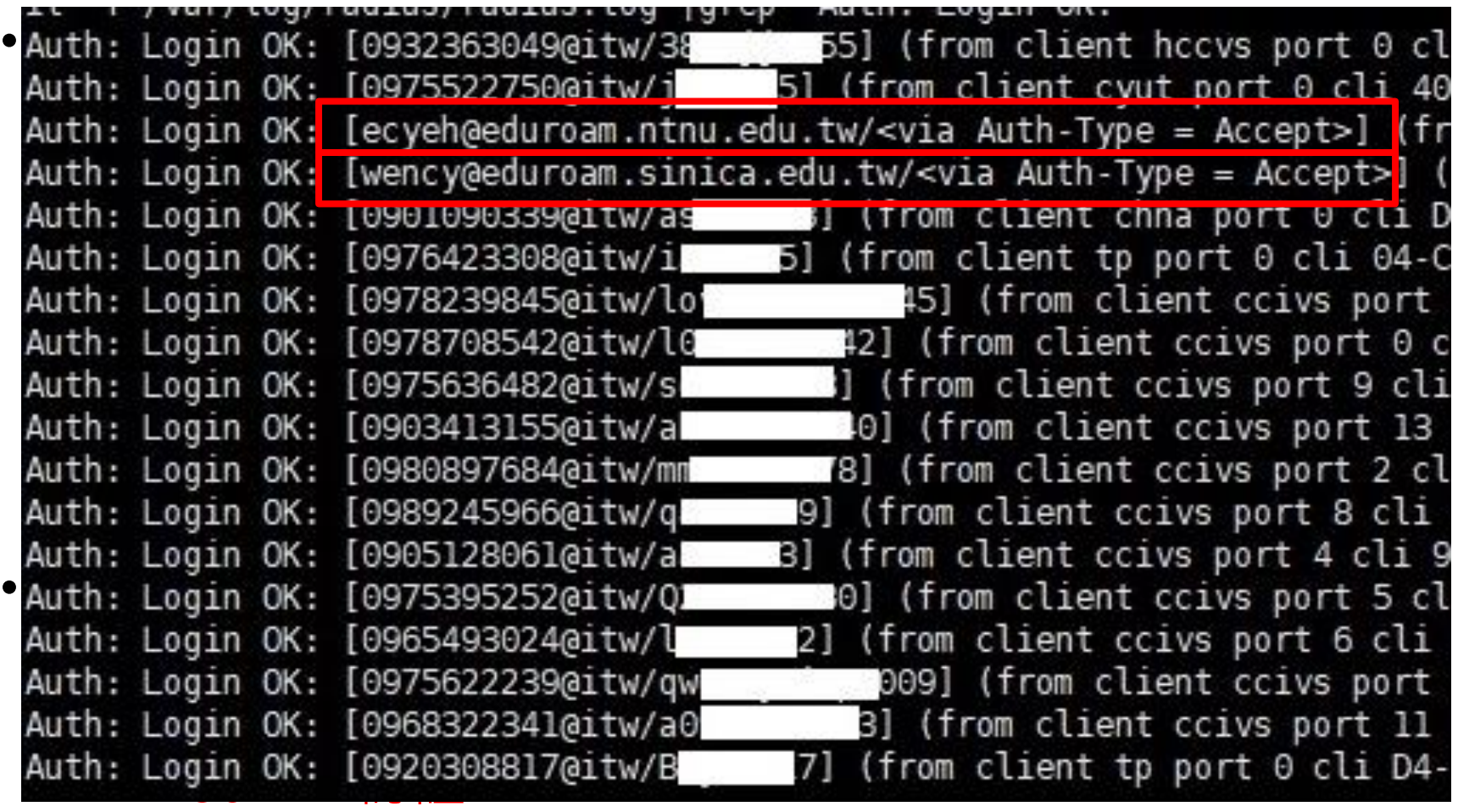

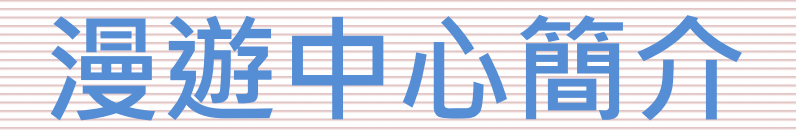

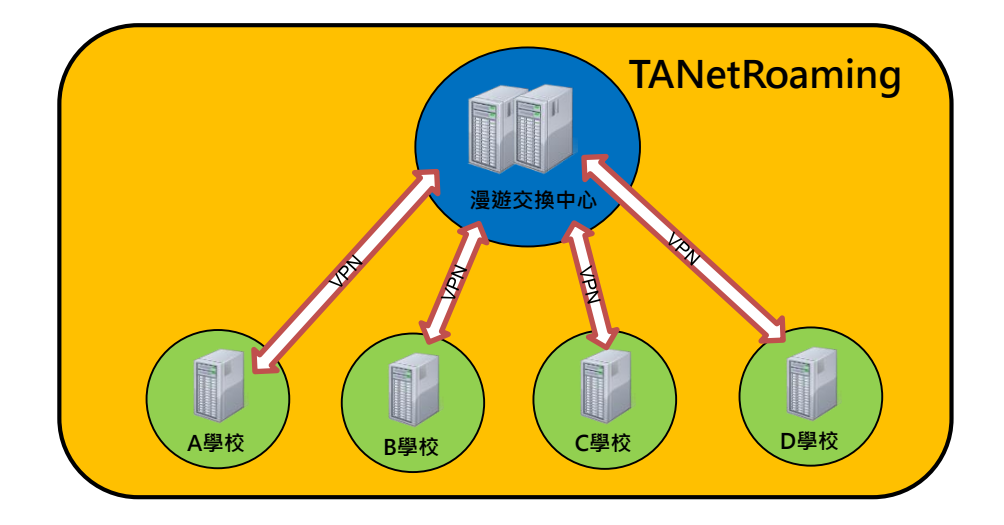

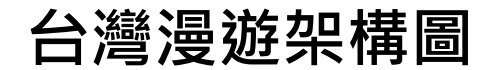

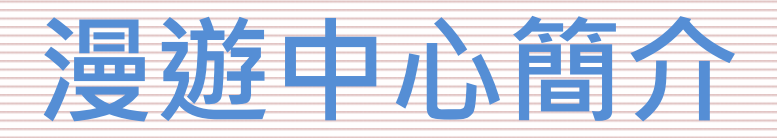

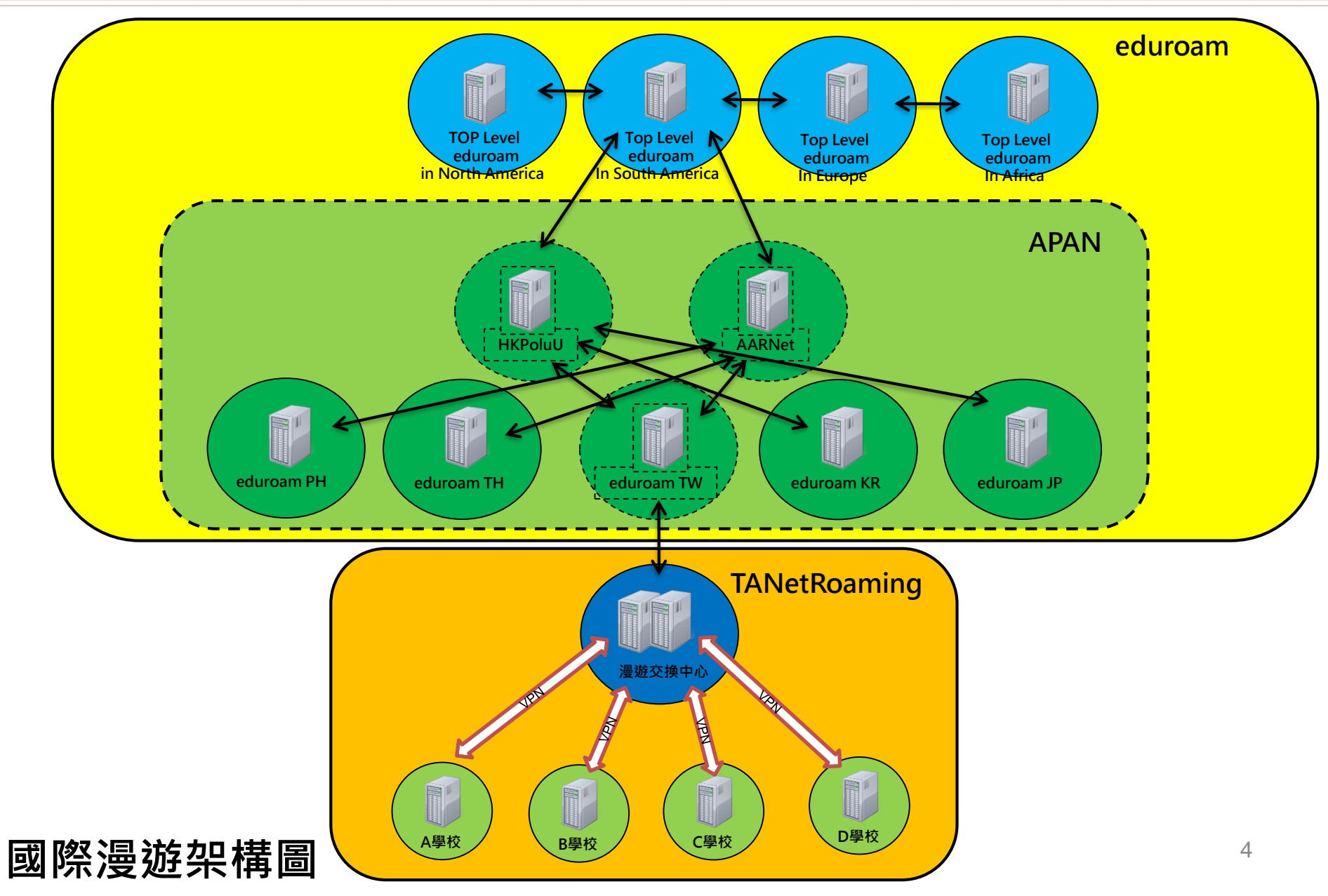

# **漫遊中心簡介**

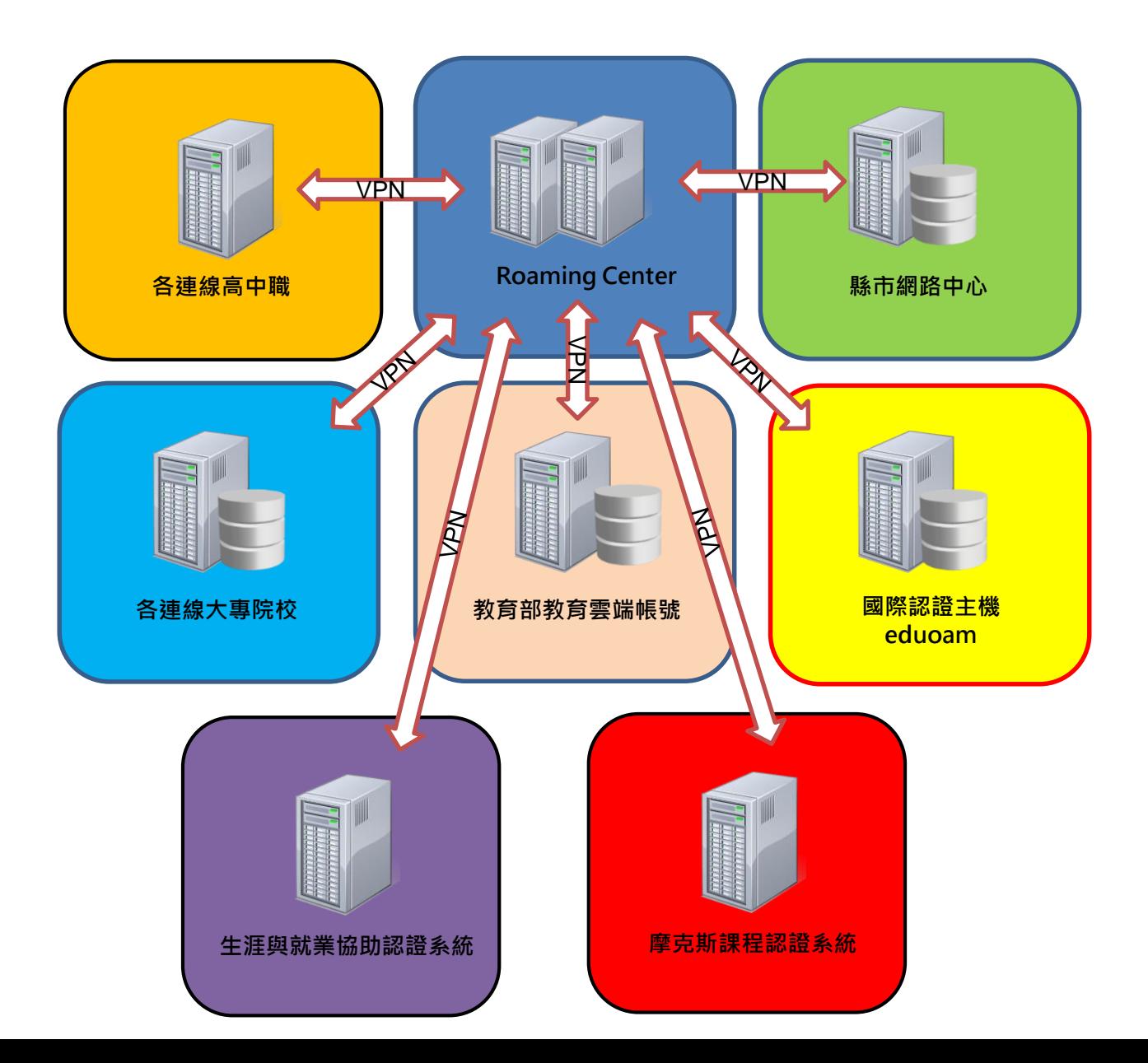

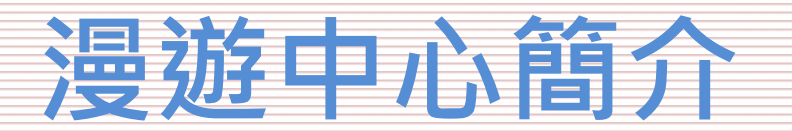

### **漫遊中心連線單位**

- 大專院校
	- ✔ 大專校院
	- ✔ 宗教學院
	- ✔ 空中大學
- 高中職
	- 縣市立高中職
	- ✔ 縣市立完全中學
	- 國立高中職
	- 私立高中職
	- ✔ 大專院校附設高職部
	- ✔ 國立、縣市立、私立特殊教育學校
- 縣市立教育網路中心
- ▶ 附屬國小
- 教育部所屬單位
- 政府組織
- 非營利組織

**漫遊中心簡介**

**全國大專院校**

### 全國大專院校建置狀況(含大專校院、宗教學院、空中大學)

- 總數量:159校(資料來源:110年教育部統計處)
	- 已加入漫游體系
	- 大專院校:151間
- 與漫遊中心完成eduroam雙向測試
	- 大專院校:50間

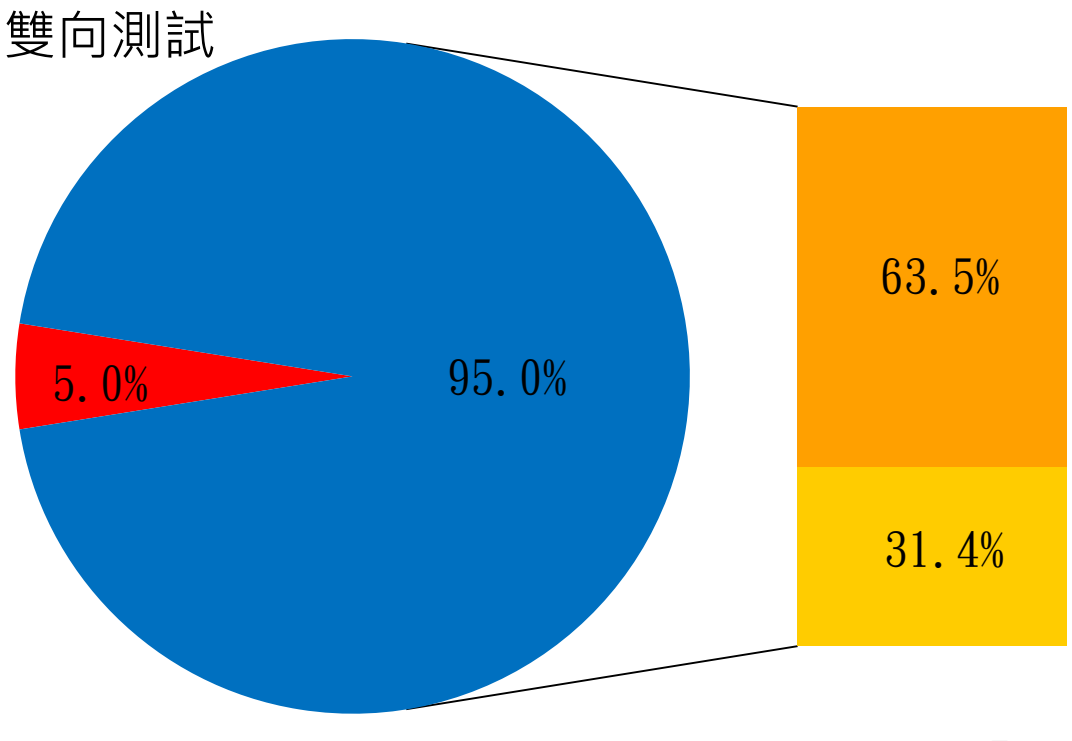

未加入漫遊體系 ■已加入漫遊體系 ■未完成eduraom建置 ■完成eduroam建置

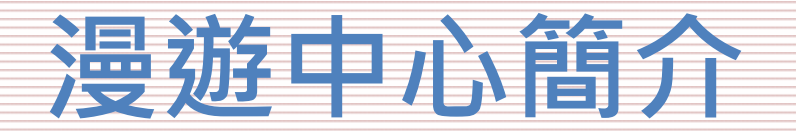

### **全國高中職建置狀況**

全國高中、職校建置狀況(縣市立、國立、私立高中職、大專附設高職部、特殊教育學校)

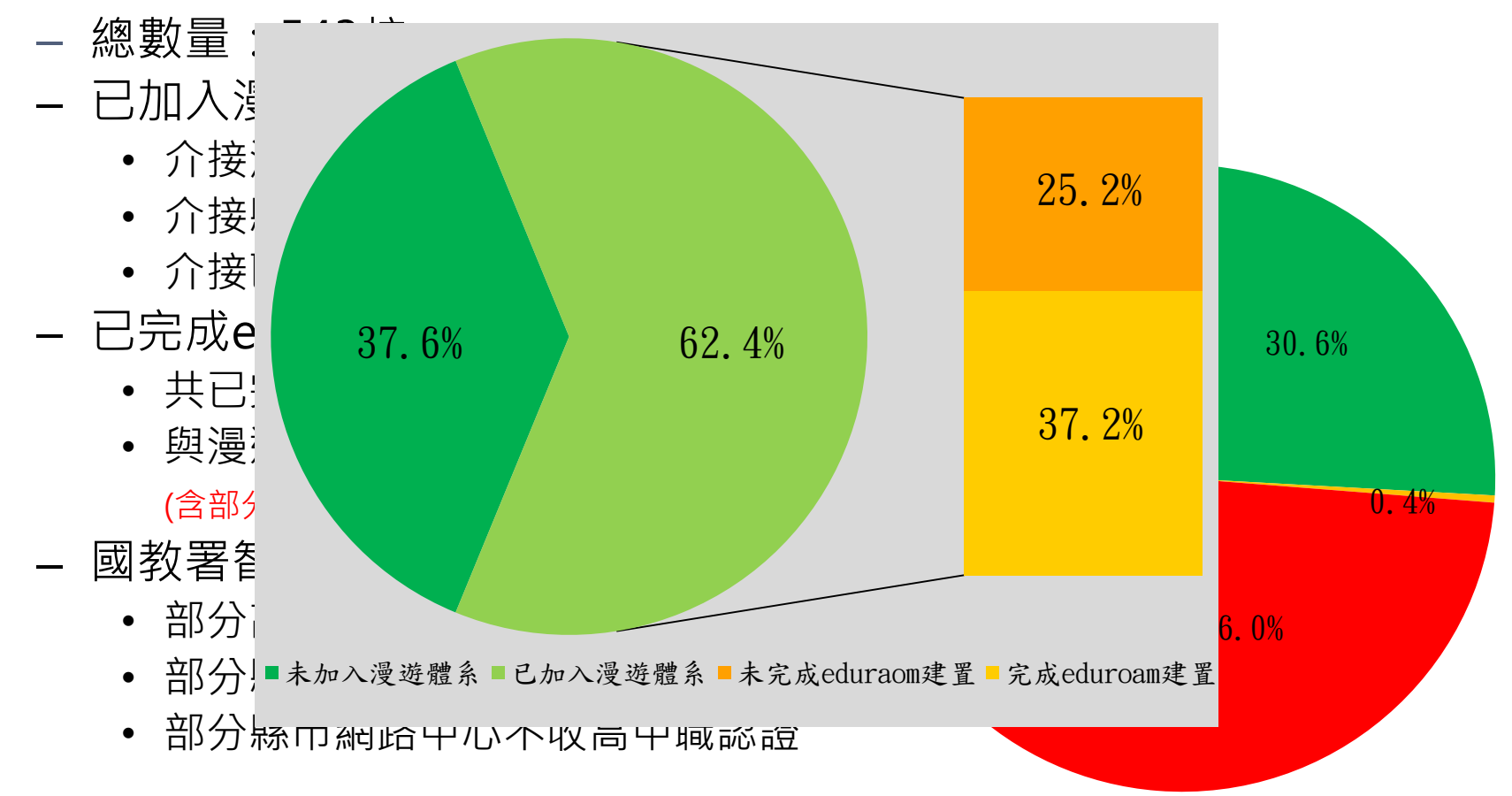

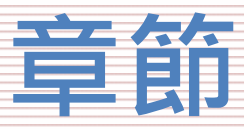

- **漫遊中心簡介**
- **名詞介紹**
- **建置流程**
- **無線控制器相關設定Step1**
	- 無線控制器需求
	- 怎麼看是否有EAP功能
- **帳號驗證相關設定Step2**
	- 確定Radius架構
	- EAP-802.1X相關設定
	- 測試工具
	- 憑證設定
- **測試環境**
	- 無線漫遊測試指令
	- 網站測試
- **漫遊相關問題**
	- 教育部教育雲端帳號目前狀況說明
	- 建置eduroam相關問題
	- 怎樣才算建置完成eduroam服務?
- **附錄**
	- 桃園區網中心連線單位建置狀況

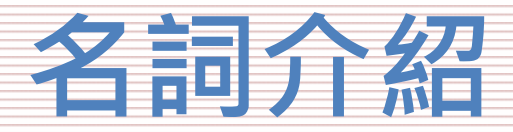

#### **雙向驗證測試**

漫遊中心測試帳號在連線單位測試成功 (**加入漫遊體系單位**可以在**連線單位**認證上網) 連線單位測試帳號在漫遊中心測試成功 (**連線單位**可以在**加入漫遊體系單位**認證上網)

**EAP(擴展認證協議)**

PEAP

TTLS

TLS

**802.1X (基於埠的網路接入控制)**

驗證過了,開放port上網

**帳號驗證系統**

MySQL

OpenLDAP

Windows Active Directory

Google GMAIL

Mail Server

#### **密碼加密方式**

- PAP(明碼)
- MD5
- Scrypt
- SHA1
- NT Hash

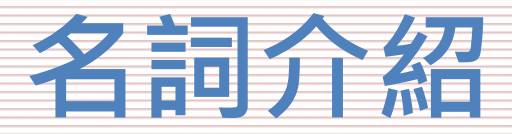

#### **Radius** ( 遠端用戶撥入驗證服務 ) Remote Authentication Dial In User Service RADIUS協定針對連線端和認證端提供帳號認證、授權和計費服務。 常見設備 Windows NPS

Linux FreeRadius

軟硬體防火牆服務

**VPN** (虛擬私人網路)

Virtual Private Network

漫遊中心與各連線單位的建立一個內部網路,所有認證都會透過SSL經過加密,以增 加認證安全性。

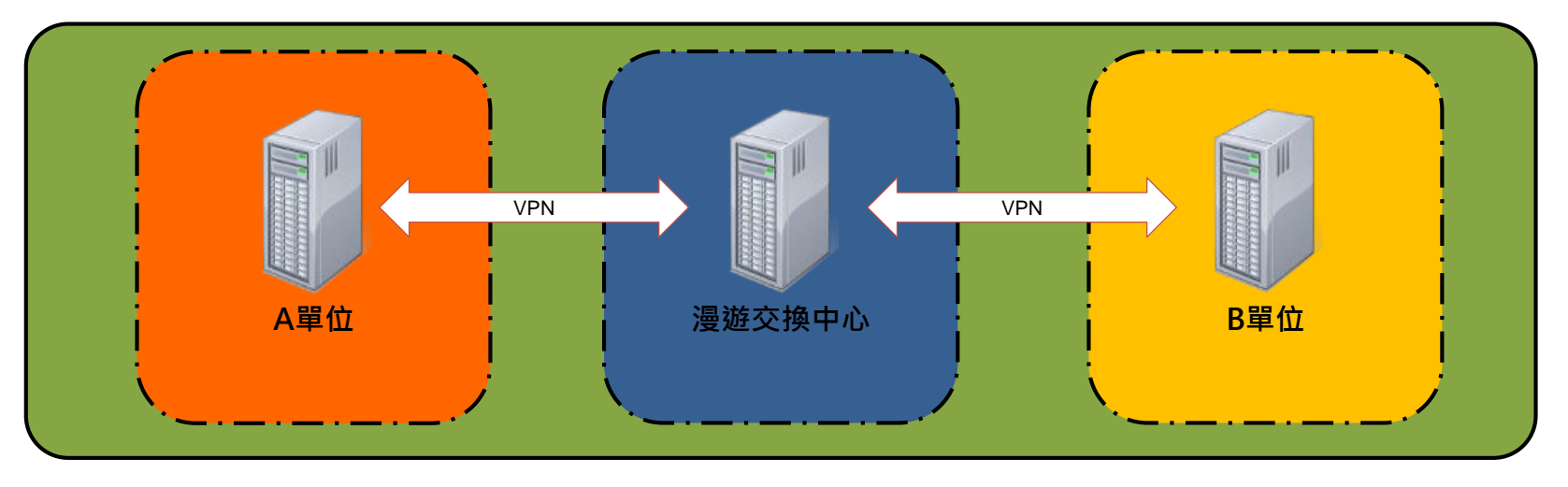

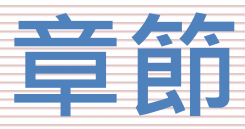

- **漫遊中心簡介**
- **名詞介紹**
- **建置流程**
- **無線控制器相關設定Step1**
	- 無線控制器需求
	- 怎麼看是否有EAP功能
- **帳號驗證相關設定Step2**
	- 確定Radius架構
	- EAP-802.1X相關設定
	- 測試工具
	- 憑證設定
- **測試環境**
	- 無線漫遊測試指令
	- 網站測試
- **漫遊相關問題**
	- 教育部教育雲端帳號目前狀況說明
	- 建置eduroam相關問題
	- 怎樣才算建置完成eduroam服務?
- **附錄**
	- 桃園區網中心連線單位建置狀況

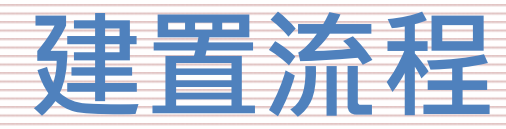

# **Step 1** 確定無線控制器符合國際驗證標準(完成單向驗證)

## **Step 2**

修改連線單位的帳號驗證系統(完成雙向驗證) 備註:國立、縣市立高中職、附屬學校(實驗高、中、小學)和特殊教育學 校依狀況建置

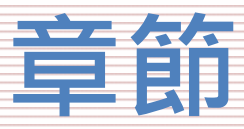

- **漫遊中心簡介**
- **名詞介紹**
- **建置流程**
- **無線控制器相關設定Step1**
	- 無線控制器需求
	- 怎麼看是否有EAP功能
- **帳號驗證相關設定Step2**
	- 確定Radius架構
	- EAP-802.1X相關設定
	- 測試工具
	- 憑證設定
- **測試環境**
	- 無線漫遊測試指令
	- 網站測試
- **漫遊相關問題**
	- 教育部教育雲端帳號目前狀況說明
	- 建置eduroam相關問題
	- 怎樣才算建置完成eduroam服務?
- **附錄**
	- 桃園區網中心連線單位建置狀況

# **無線控制器相關設定Step 1**

#### **無線控制器設定需求**

- 需支援多組SSID功能(TANetRoaming、eduroam)
- 需支援EAP擴展認證協議
- 需支援802.1X基於埠的網路接入控制機制
- ✔需要有Accounting Log計費機制
- **漫遊中心提供一組測試帳號請各單位測試(建議使用Android手機)** ID@eap.rc.edu.tw**(完成單向測試) (請注意!!ID@eap.rc.edu.tw測試成功,不代表就符合國際標準)**
- **漫遊中心確定認證紀錄是否符合國際標準 (查看是否有EAP的LOG紀錄)**

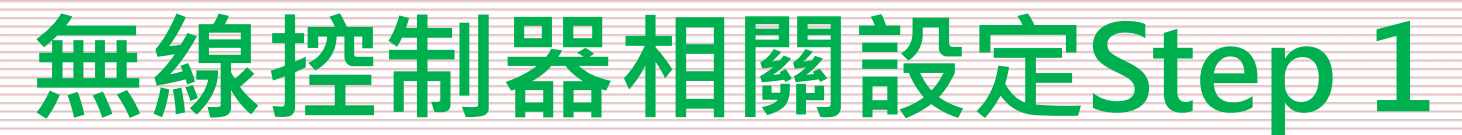

### **怎麼看是否有EAP功能**

• **/var/log/radius/radacct/X.X.X.X (無線控制器IP)**

```
Mon Aug 16 00:46:42 2021
Packet-Type = Access-Request
User-Name =Complete State
Calling-Station-Id = "06 - B6 - E5 - 0F - 17 - 34"NAS-IP-Address = 120.101.46.1NAS-Port = 21Called-Station-Id = "2C-5D-93-DC-0B-88:eduroam"
Service-Type = Framed-User
Framed-MTU = 1400NAS-Port-Type = Wireless-802.11
NAS-Identifier = "2C-5D-93-DC-0B-88"
         TAFA - "PONNECT ON?" la/n"
EAP-Message = 0 \times 02030006190020106cad7223812f
Ruckus - SSID = "eduroam"Message-Authenticator = 0x481d1dd7efbc0d35857cdf5f9c66fa04
Proxy - State = 0x3137Event-Timestamp = "Aug 16 2021 00:46:42 CST"
Timestamp = 1629046002
```
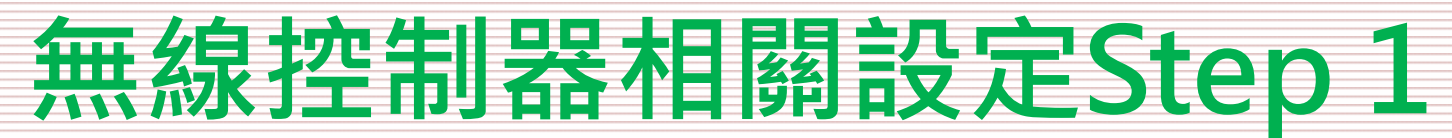

### **無線控制器常見問題**

- **Aruba**
	- **只會送出mschap加密方式**

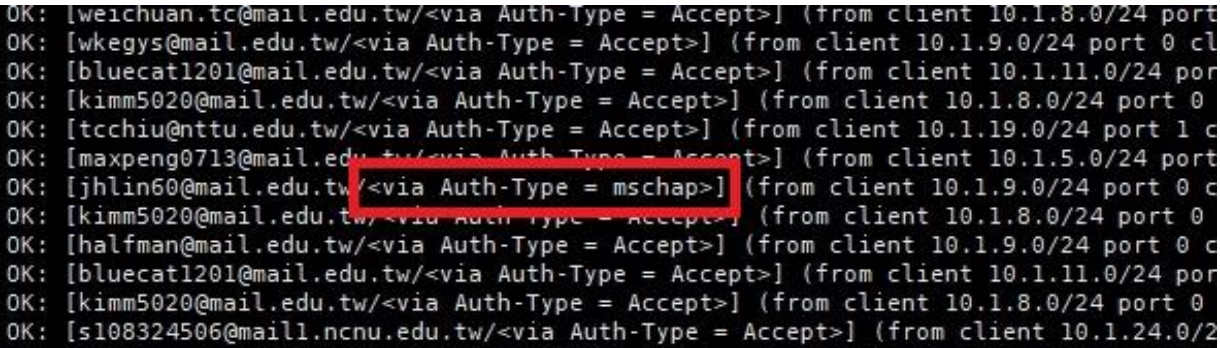

- **Ruckus**
- **Forti**
	- 要注意硬體版本、軟體版本和韌體版本,有時候就算啟用EAP的功能,未必會開啟 **設定**
- **ZyXEL**
	- 要注意硬體版本、軟體版本和韌體版本,有時候就算啟用EAP的功能,未必會開啟 **設定**
- **CISCO**

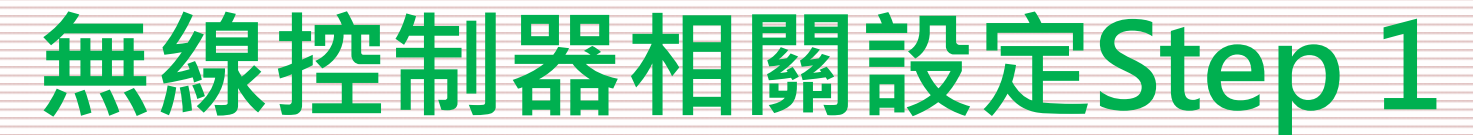

#### **無線控制器設定流程**

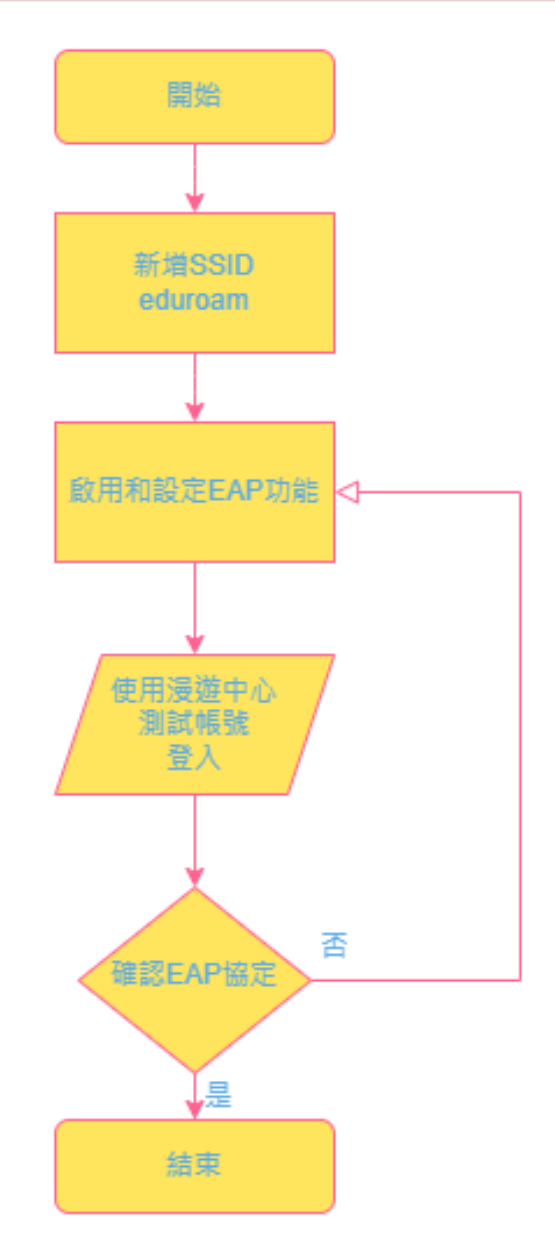

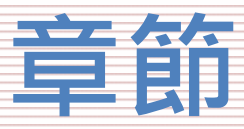

- **漫遊中心簡介**
- **名詞介紹**
- **建置流程**
- **無線控制器相關設定Step1**
	- **無線控制器需求**
	- **怎麼看是否有EAP功能**
- **帳號驗證相關設定Step2**
	- **確定Radius架構**
	- **EAP-802.1X相關設定**
	- **測試工具**
	- **憑證設定**
- **網站介紹**
- **測試環境**
- **漫遊相關問題**
	- 教育部教育雲端帳號目前狀況說明
	- 建置eduroam相關問題
	- 怎樣才算建置完成eduroam服務?
- **附錄**
	- **桃園區網中心連線單位建置狀況** <sup>19</sup>

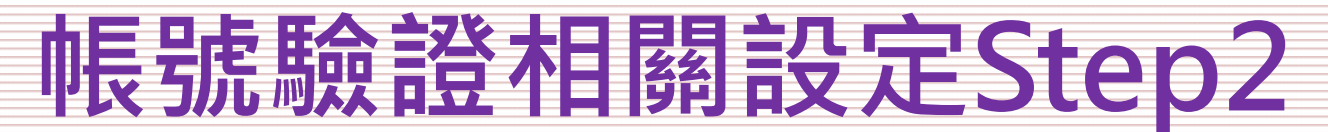

 **EAP-802.1X加密方式很多種,我們要選擇哪一種?** EAP方式: PFAP TTLS TLS 階段2加密方式: MSCHAPv2、PAP、GTC …

 **EAP加密方式取決於連線單位** 連線單位的**內部架構**、**帳號驗證系統**和**加密 方式,**會有所不同

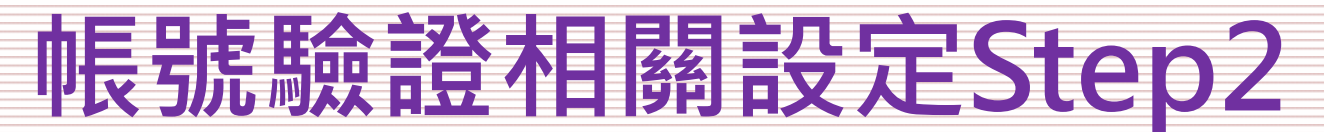

- Google Gmail **(G-Suite)→ PEAP-GTC**
- Windows Active Directory **→ PEAP-MSCHAPv2**

### **≻ OpenLDAP**

→帳號密碼加密方式(MD4-Hash) **→ PEAP-MSCHAPv2** →帳號密碼加密方式(其他) **→ PEAP-GTC or TTLS-PAP**

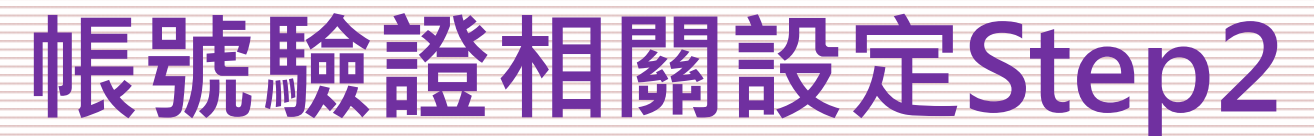

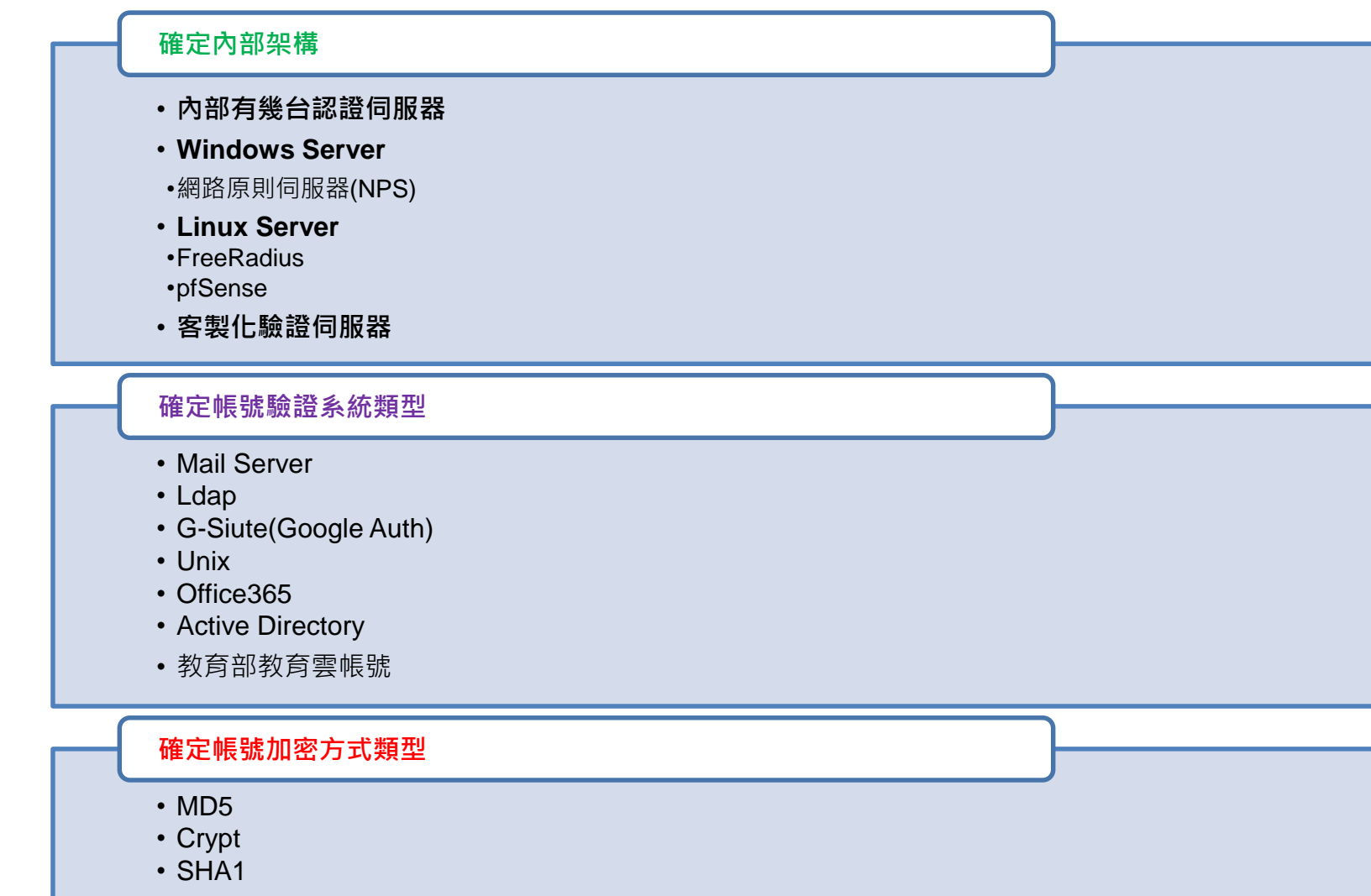

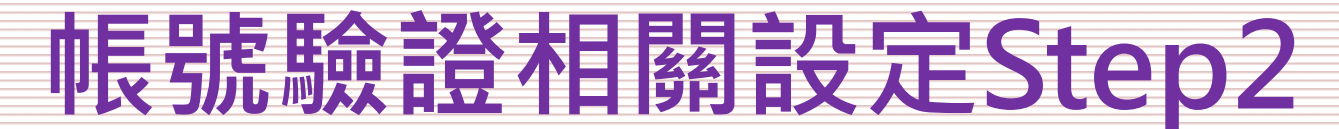

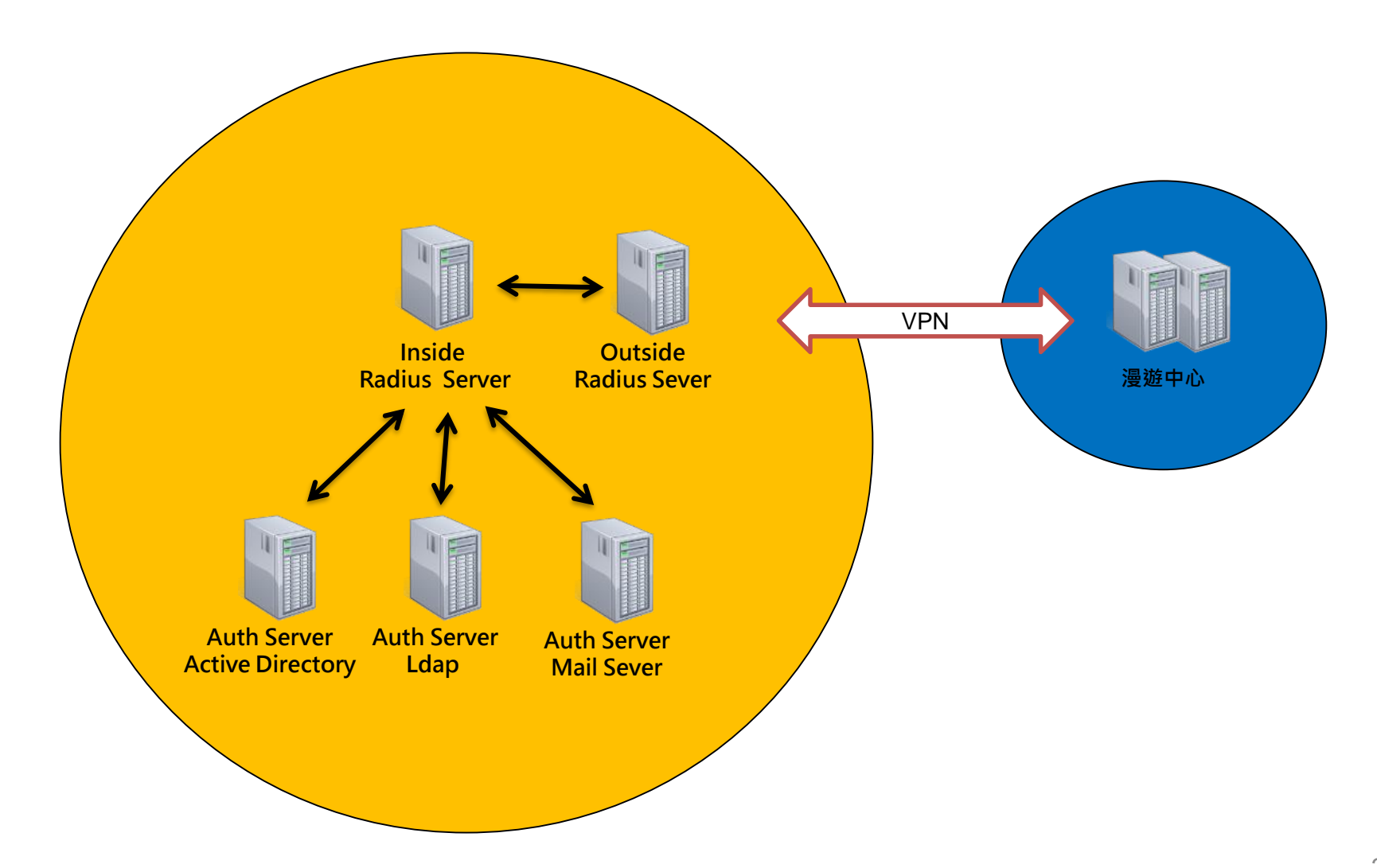

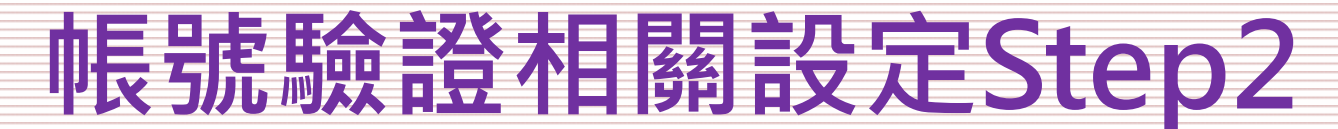

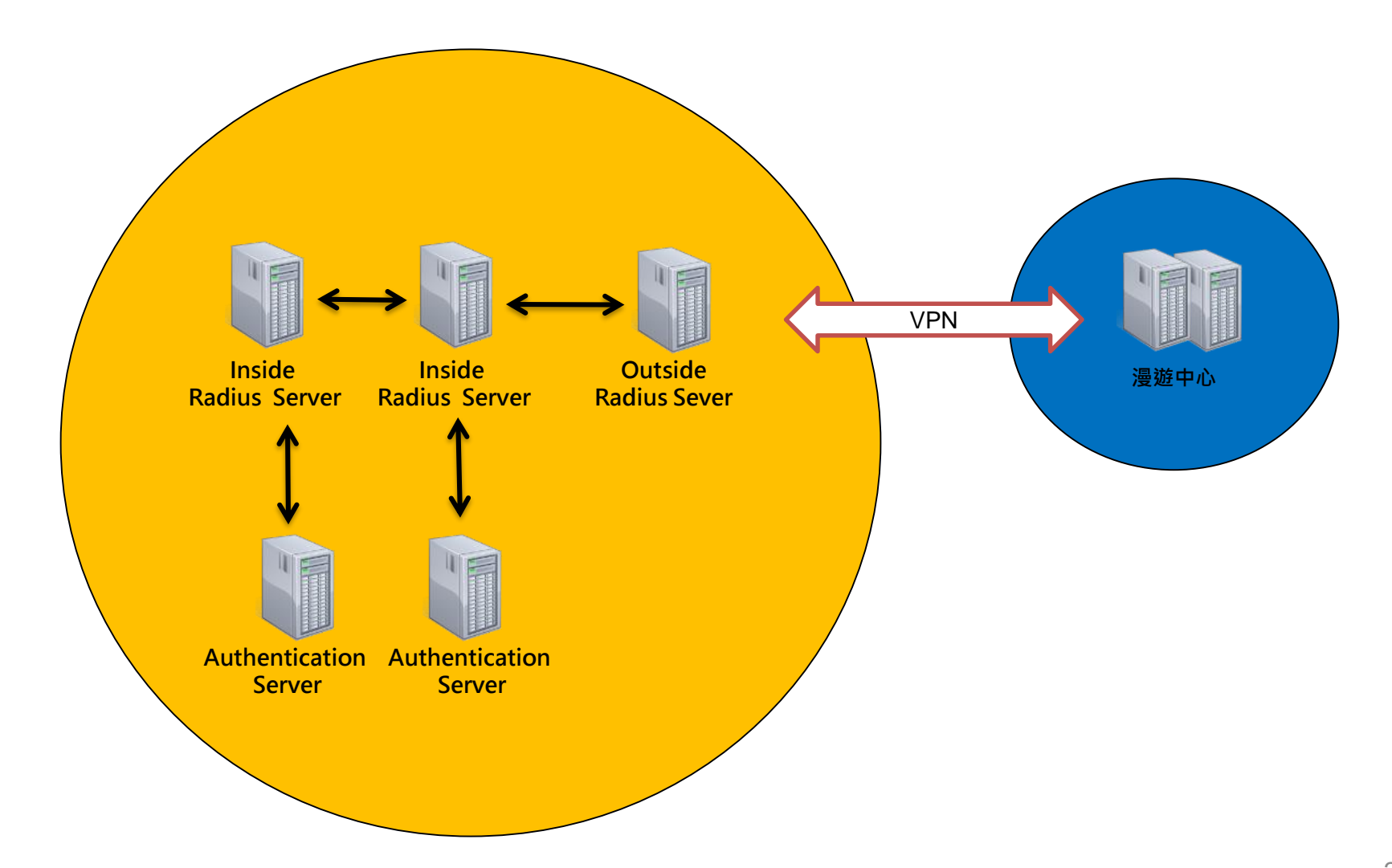

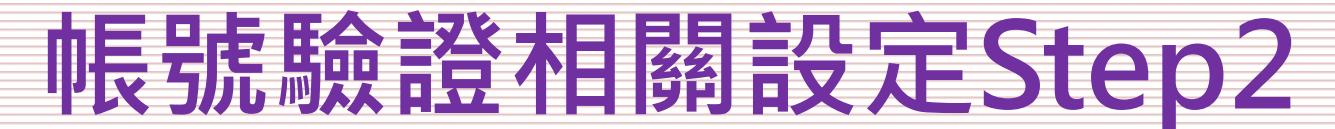

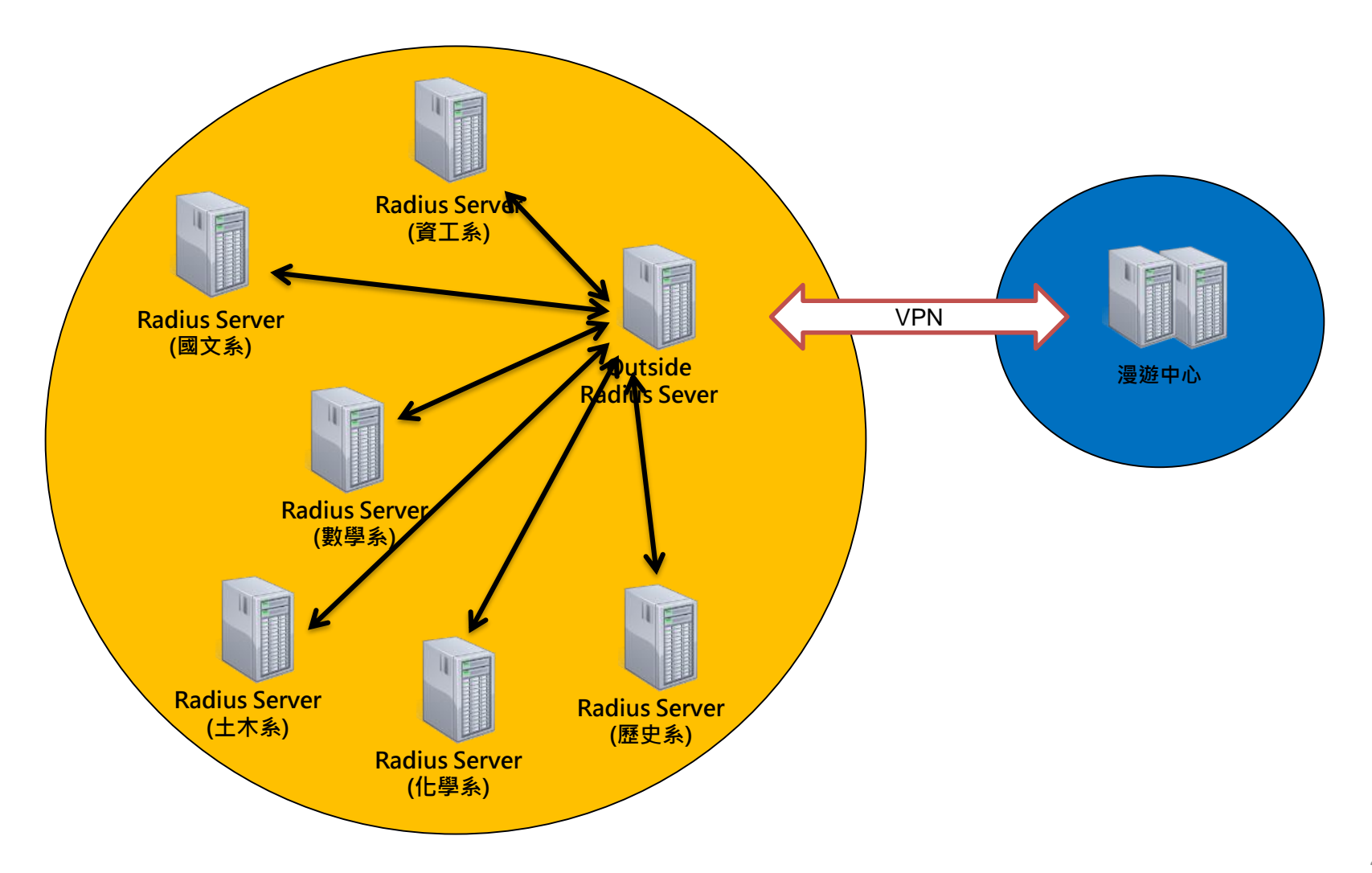

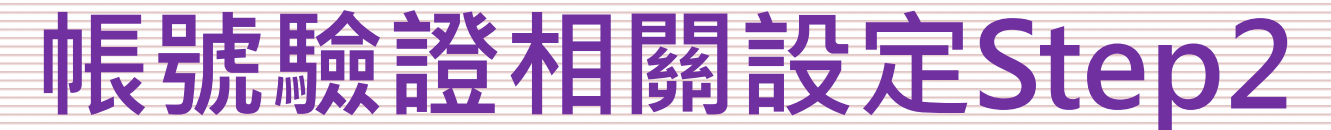

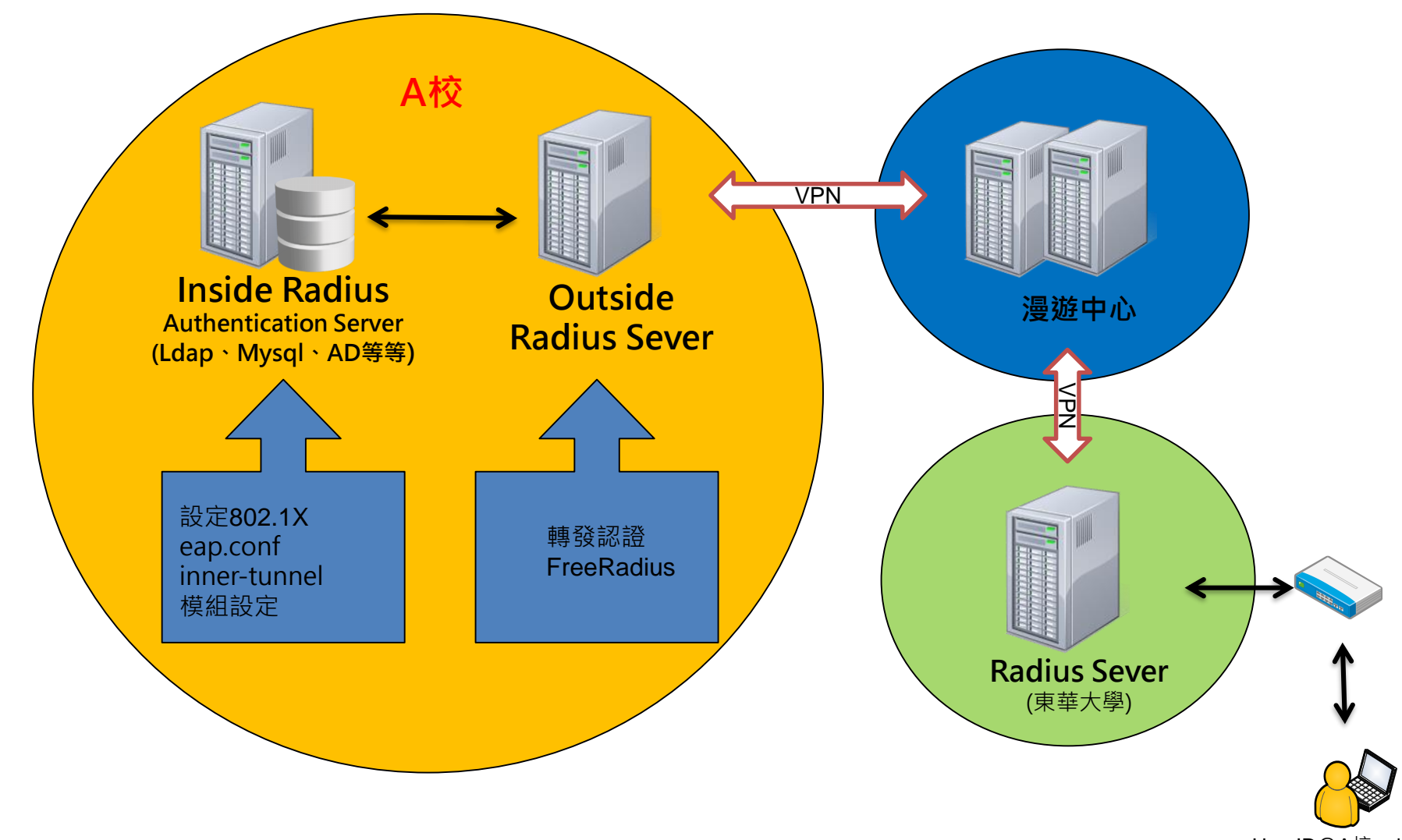

UserID@A校 edu tw

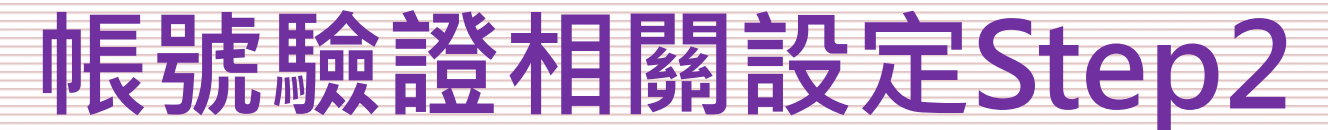

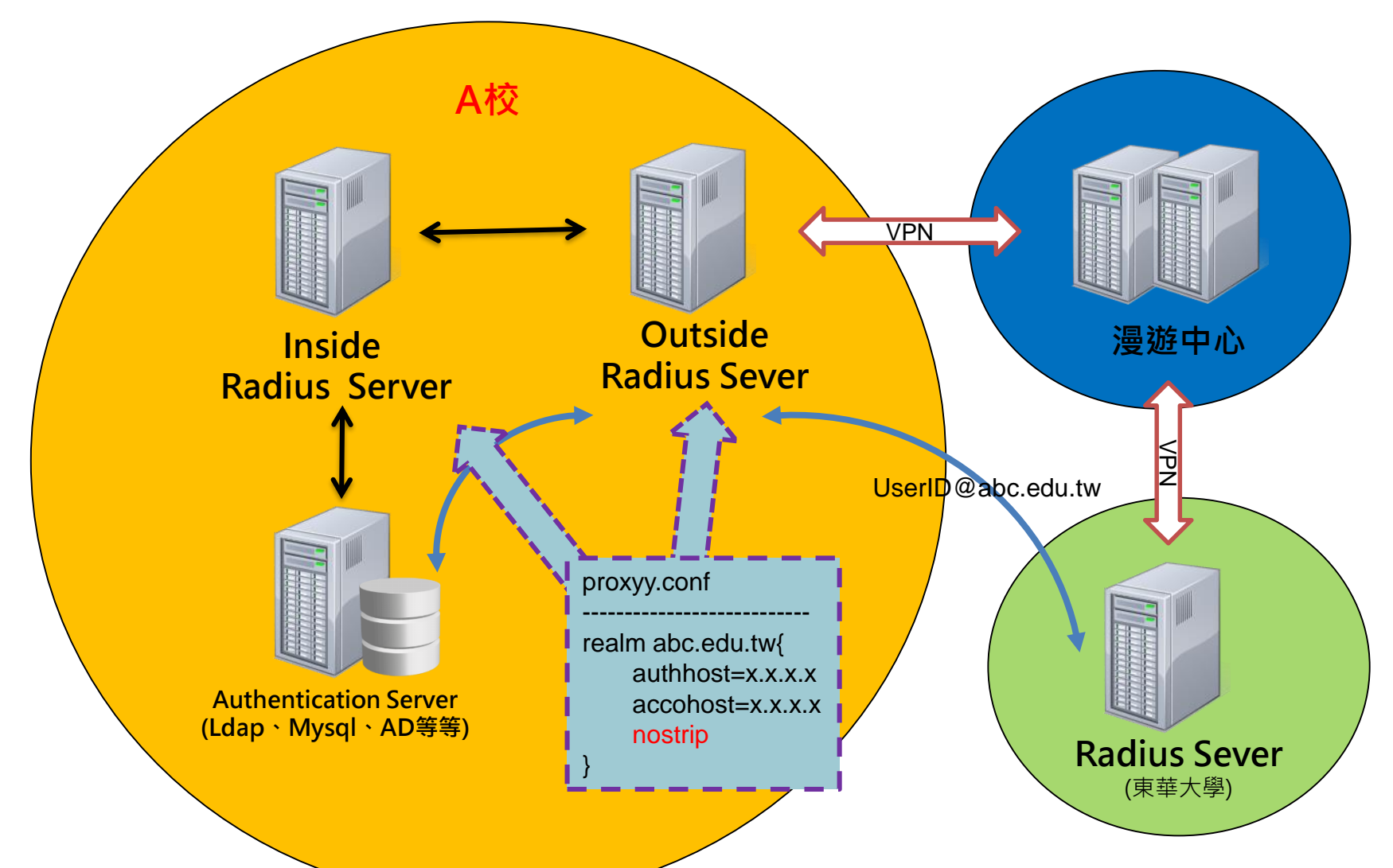

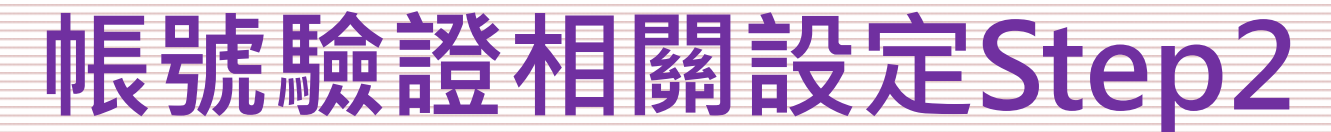

**EAP-802.1X相關設定**

 **/etc/raddb/ clients.conf proxy.conf /etc/raddb/mods-enabled/ eap ldap unix … /etc/raddb/sites-enabled/ default inner-tunnel /etc/raddb/certs/**

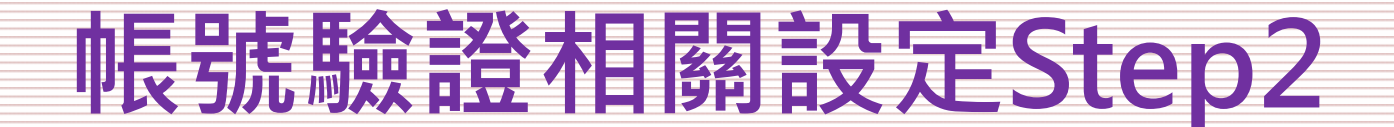

#### **測試工具**

# [EAP-802.1X](https://roamingcenter.tanet.edu.tw/table/802.1X%E6%B8%AC%E8%A9%A6%E5%B7%A5%E5%85%B7.docx)測試工具(wpa\_supplicant)

**network={ ssid="eduroam" key\_mgmt=WPA-EAP eap=PEAP #第一階段驗證方式 identity="roamingcenter\_test@rc.edu.tw" #要驗證的使用者帳號 password="test" #要驗證的使用者密碼 phase2="auth=MACHAPV2" #第二階段加密方式 }**

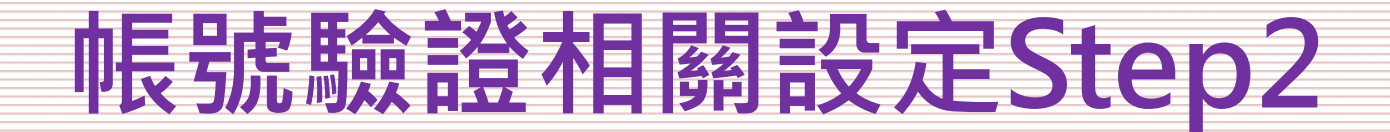

#### **憑證設定**

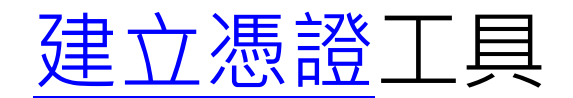

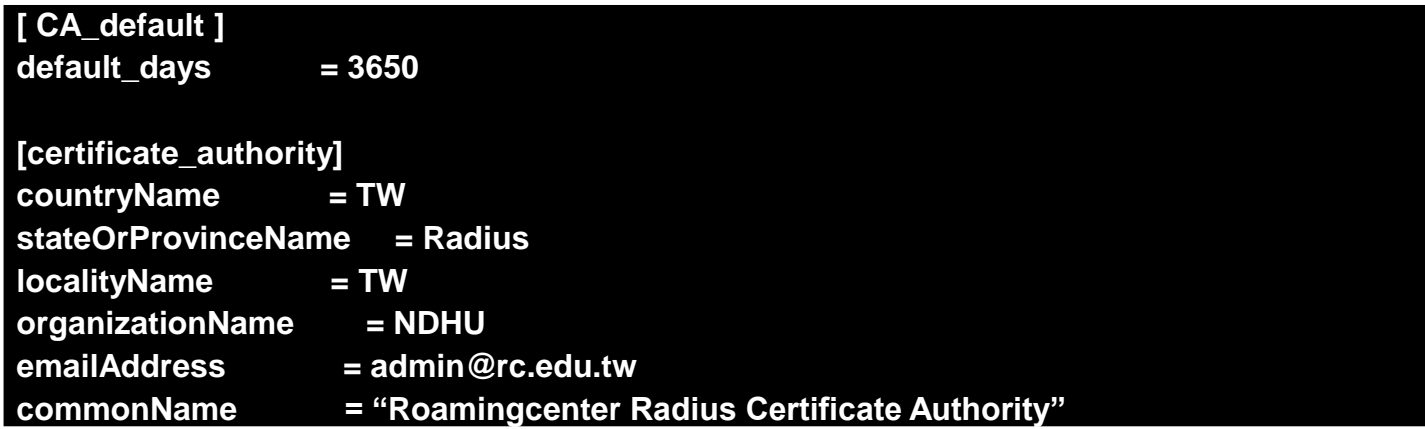

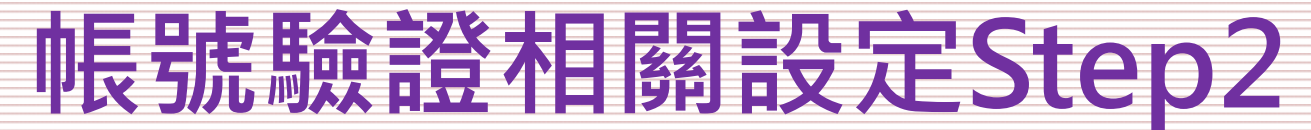

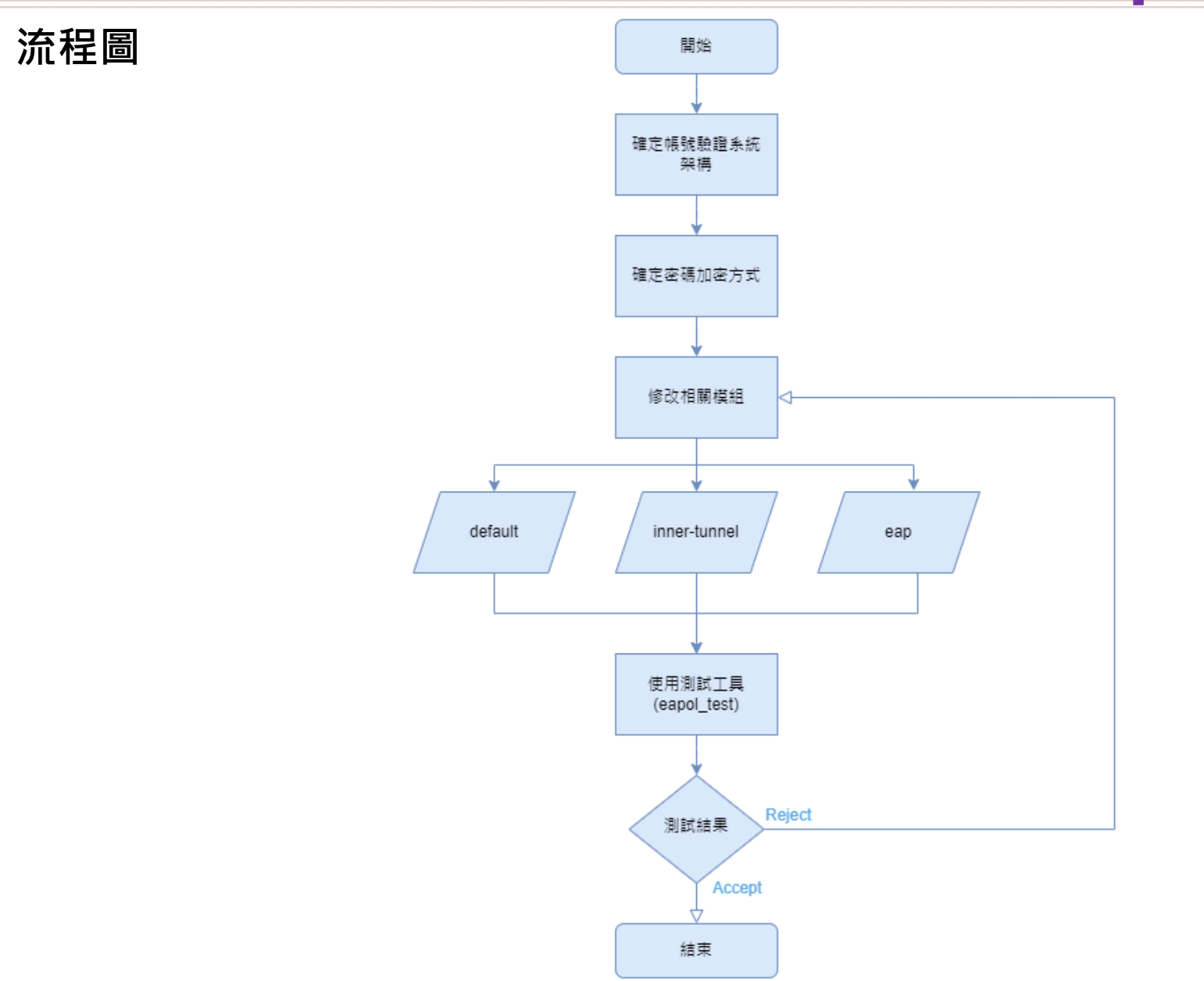

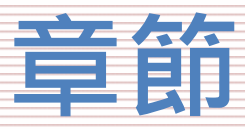

- **漫遊中心簡介**
- **名詞介紹**
- **建置流程**
- **無線控制器相關設定Step1**
	- 無線控制器需求
	- 怎麼看是否有EAP功能
- **帳號驗證相關設定Step2**
	- 確定Radius架構
	- EAP-802.1X相關設定
	- 測試工具
	- 憑證設定
- **測試環境**
	- 無線漫遊測試指令
	- 網站測試
- **漫遊相關問題**
	- 教育部教育雲端帳號目前狀況說明
	- 建置eduroam相關問題
	- 怎樣才算建置完成eduroam服務?
- **附錄**
	- 桃園區網中心連線單位建置狀況

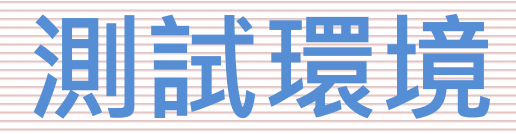

# **無線漫遊測試指令**

#### **radtest 帳號 密碼 認證IP Port 交換密碼 radtest chialun@rc.edu.tw chialun123 127.0.0.1 0 testing123**

[root@localhost raddb]# radtest chialun@rc.edu.tw chialun123 127.0.0.1 0 testing123 Sent Access-Request Id 203 from 0.0.0.0:41058 to 127.0.0.1:1812 length 87 User-Name = "chialun@rc.edu.tw"

User-Password = "chialun123" NAS-IP-Address = 127.0.0.1

 $NAS-Port = 0$ 

 $Message-Authentication =  $0x00$$ 

Cleartext-Password = "chialun123"

Receiv<sub>2</sub>d Access-Accept d 203 from 127.0.0.1:1812 to 0.0.0.0:0 length 20

[root@localhost raddb]# radtest chialun@rc.edu.tw chialun1231 127.0.0.1 0 testing123 Sent Access-Request Id 135 from 0.0.0.0:45526 to 127.0.0.1:1812 length 87 User-Name = "chialun@rc.edu.tw" User-Password = "chialun1231" NAS-IP-Address = 127.0.0.1  $NAS-Port = 0$ Message-Authenticator = 0x00 Cleartext-Password = "chialun1231" Received Access-Reject | 1 135 from 127.0.0.1:1812 to 0.0.0.0:0 length 20 (0) -: Expected Access-Accept got Access-Reject

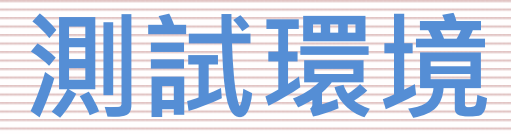

### **無線漫遊測試指令** 使用測試指令,認證在本機端**(127.0.0.1)**測試 [root@localhost raddb]# radtest chialun@rc.edu.tw chialun123 **127.0.0.1** 0 **testing123**

使用測試指令,認證丟漫遊中心**(10.1.77.7)**測試 **secret = testing123** Sent Access-Request Id 203 from 0.0.0.0:41058 to 127.0.0.1:1812 length 87 User-Name = "chialun@rc.edu.tw" User-Password = "chialun123" NAS-IP-Address = 127.0.0.1  $NAS-Port = 0$  $M$ essage-Authenticator = 0x00 [root@localhost raddb]# vim clients.conf **Client localhost {**  $\blacksquare$ **…略… ipaddr = 127.0.0.1**

```
…略…
```
**}**

[root@localhost raddb]# radtest ID@XXX.edu.tw pass **10.1.77.7** 0 **spiradawn** Sent Access-Request Id 135 from 0.0.0.0:45526 to 127.0.0.1:1812 length 87

User-Name = " ID@XXX.edu.tw" User-Password = "pass" NAS-IP-Address = 10.1.77.7  $NAS-Port = 0$  $Message-Authentication = 0x00$ Cleartext-Password = "chialun123" Receiv<sub>2</sub>d Access-Accept d 135 from 127.0.0.1:1812 to 0.0.0.0:0 length 20

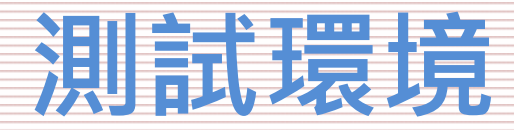

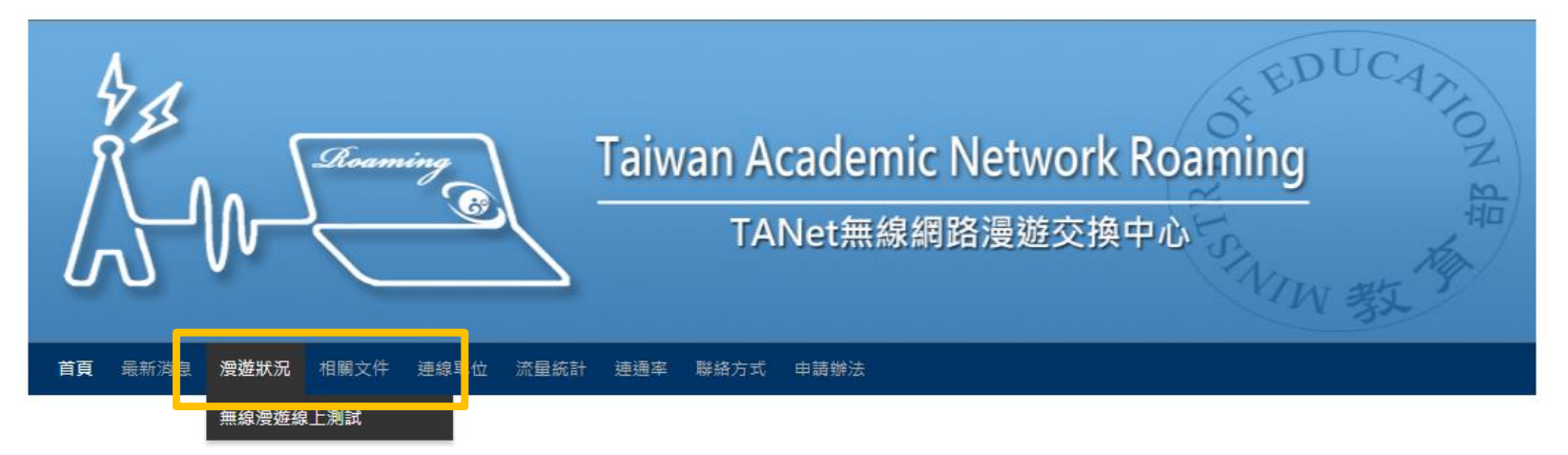

#### 網站首頁

無線網路漫交換中心將納入原本分別由國家高速網路中心以及資訊策進會介接之無線網路漫遊學術單位服務和國內 非營利組織及國際學術相關無線網路,並與各個漫遊中心建立交換漫遊機制,讓所有使用TANet 網路單位的學生 及都可以持單一帳號,以跨區憑證的方式享受與所屬單位相同的上網環境;如下圖所示

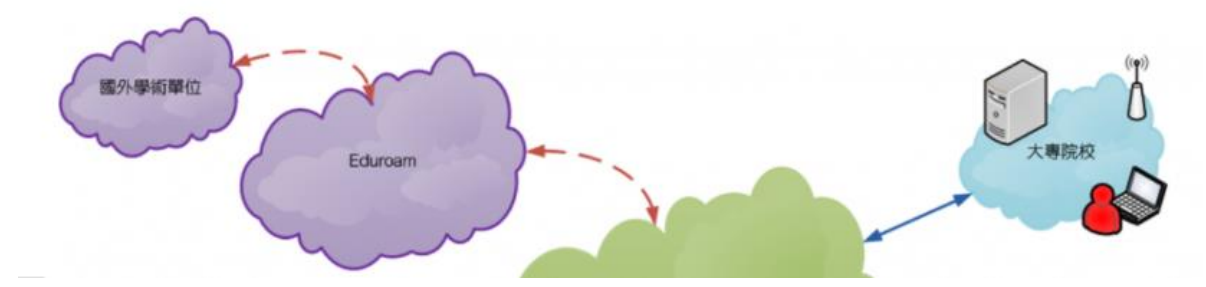

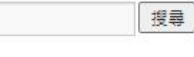

其他操作 ■ 登入

彙整

2021年12月

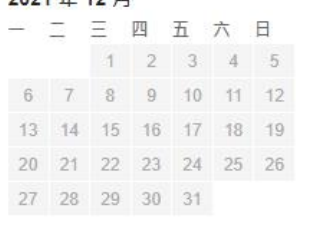

網址:roamingcenter.ndhu.edu.tw 35

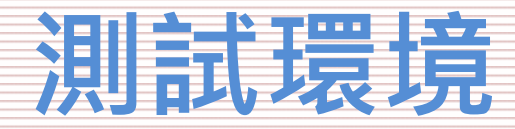

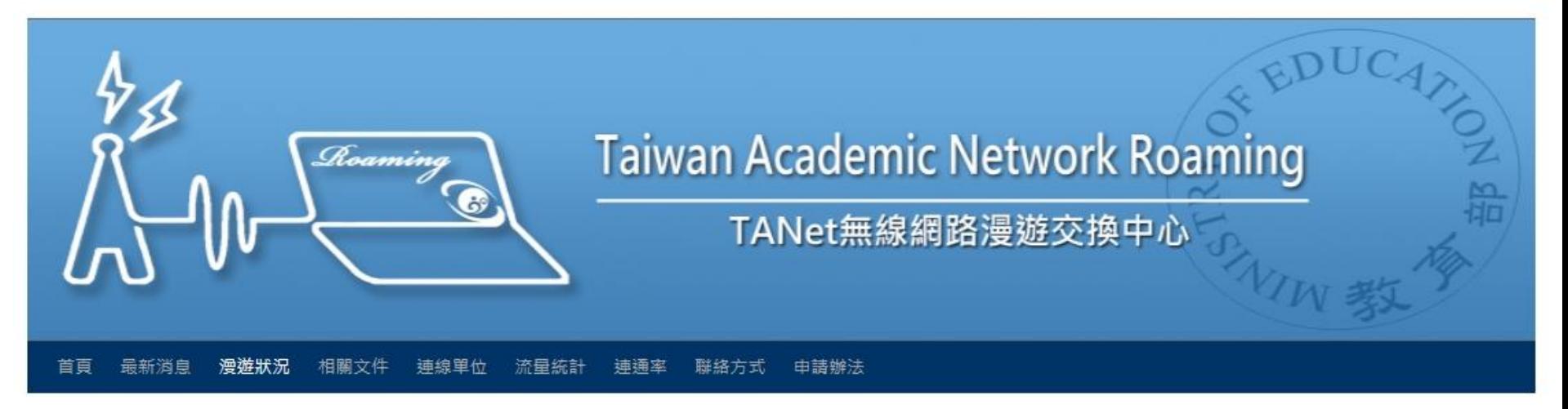

#### 無線漫遊線上測試

請輸入漫遊使用帳號 送出

您使用的IP為111.71.212.122,在最近10分鐘內共測試了0次

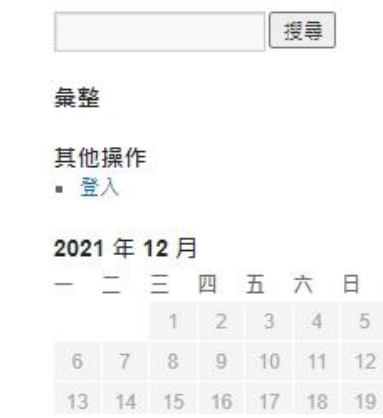

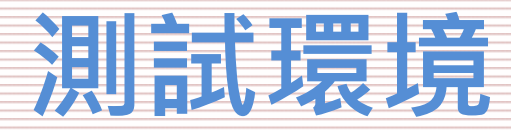

授费

### **無線漫遊線上測試**

#### 無線漫遊線上測試

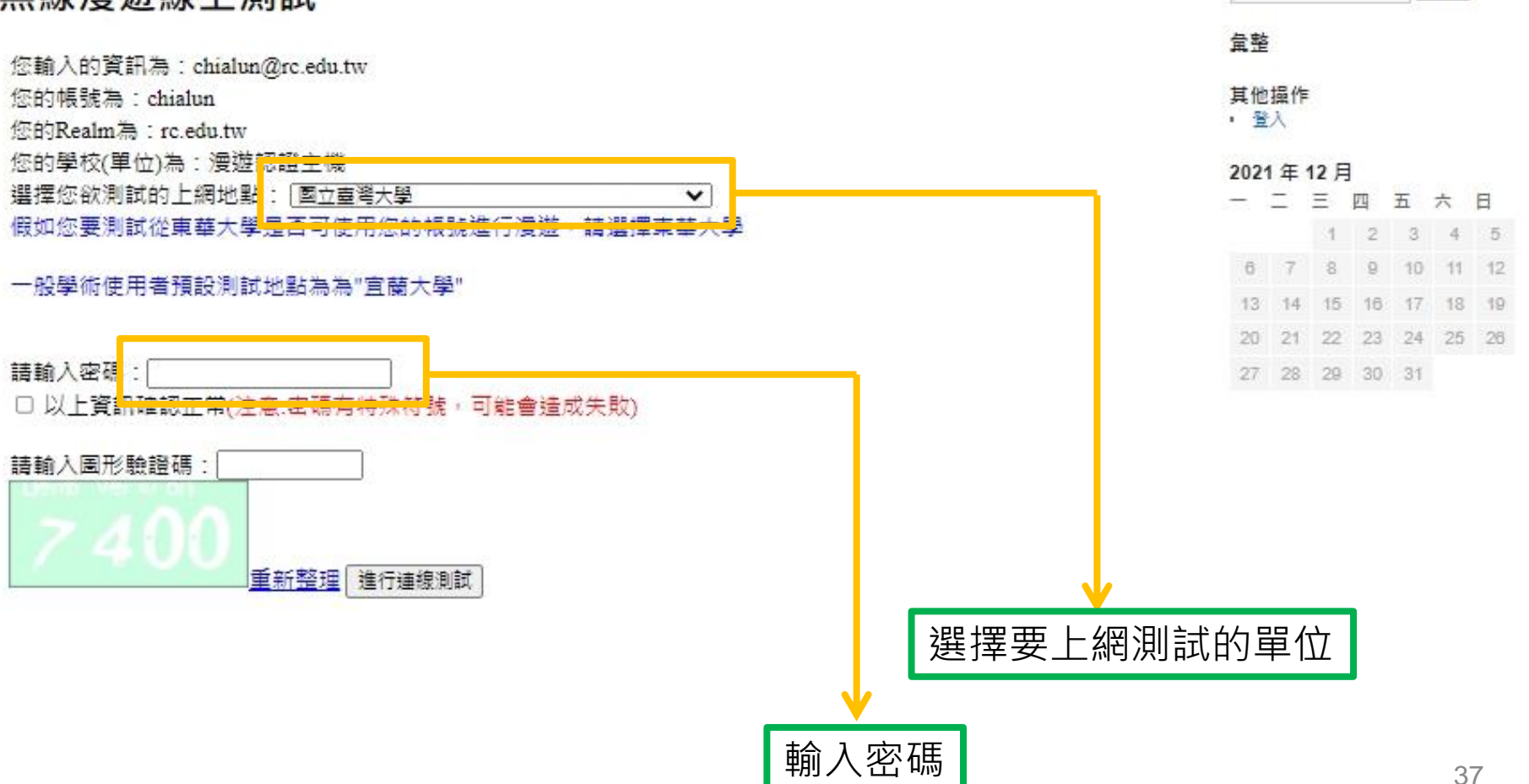

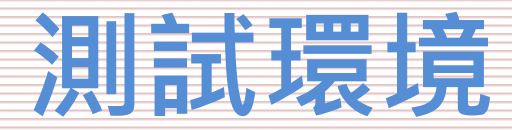

#### 無線漫遊線上測試

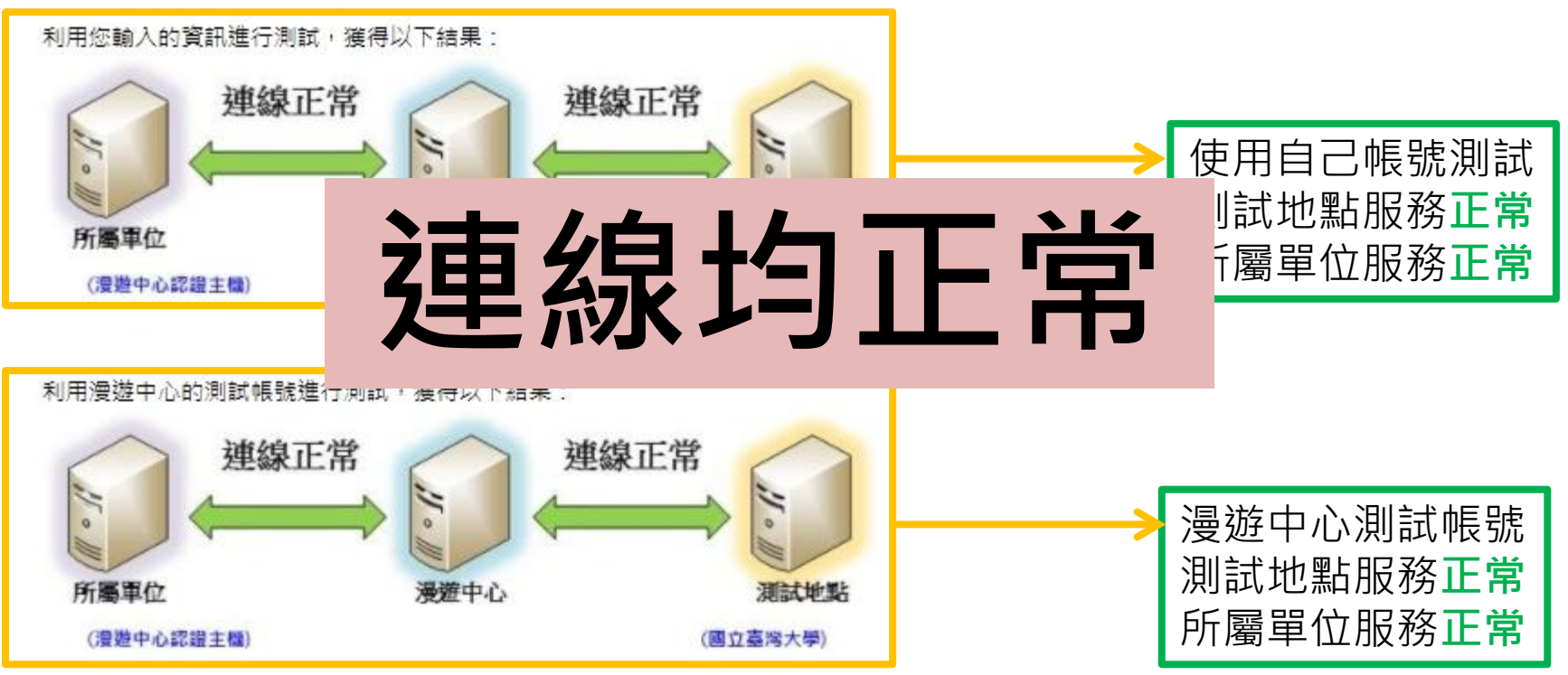

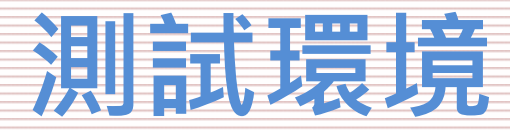

#### 無線漫遊線上測試

利用您輸入的資訊進行測試,獲得以下結果:

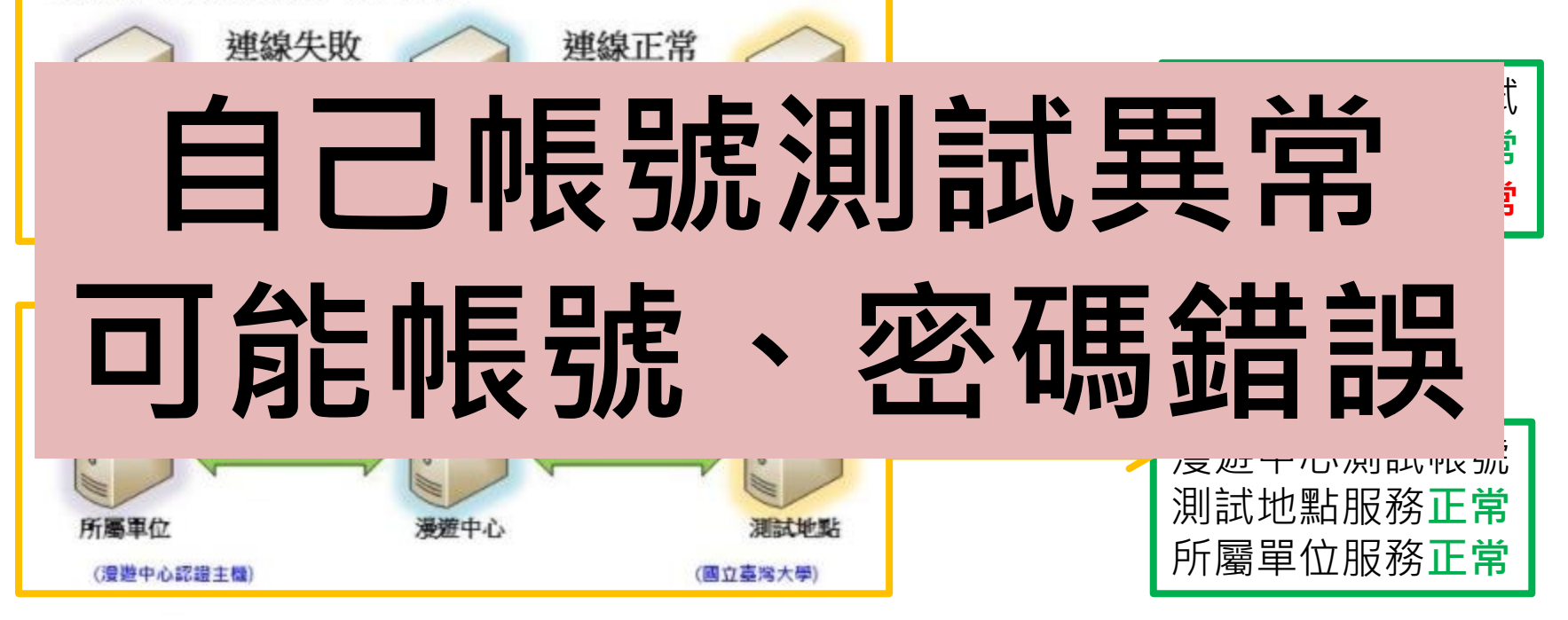

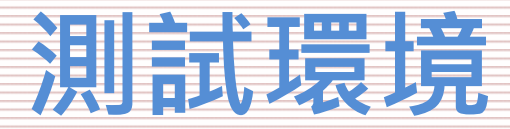

#### 無線漫遊線上測試

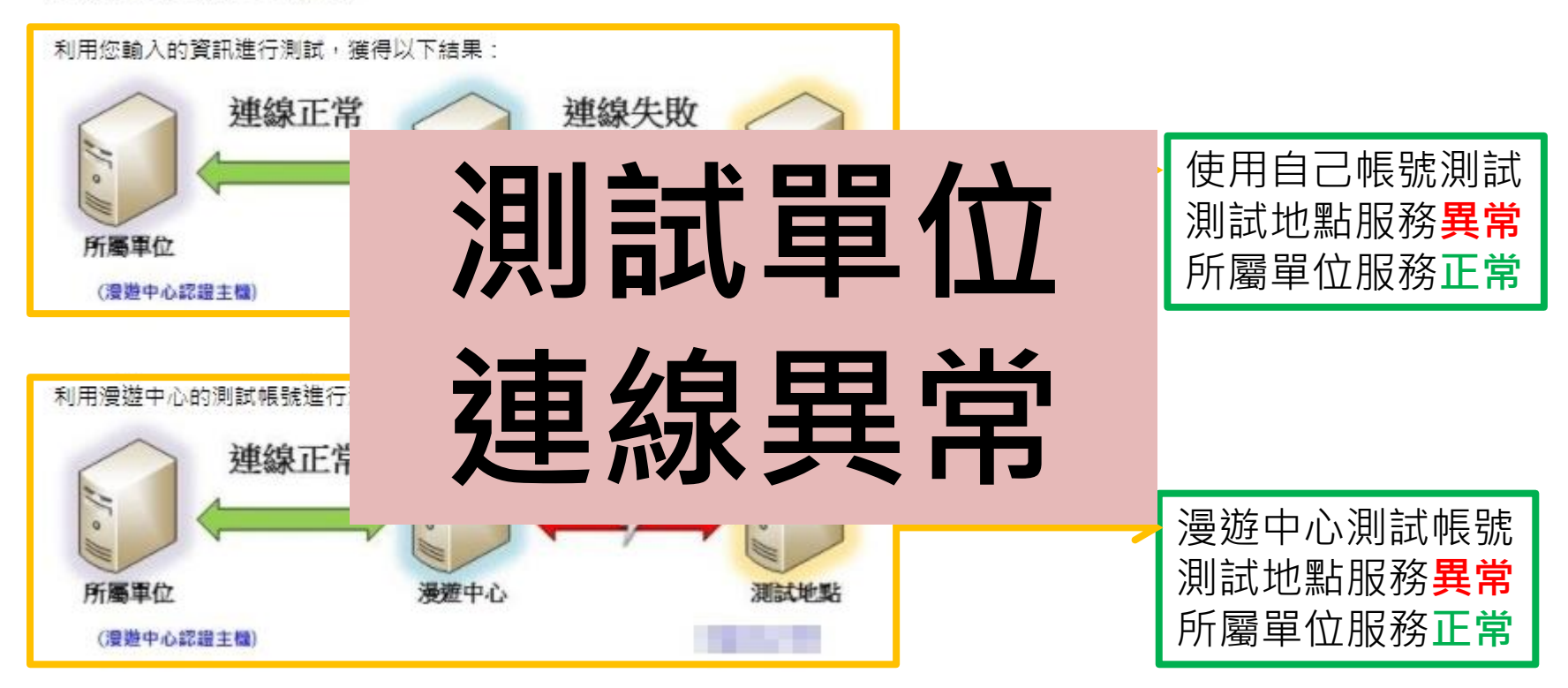

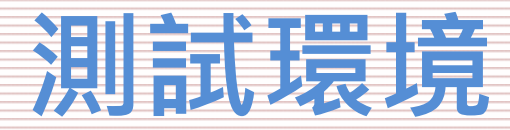

#### 無線漫遊線上測試

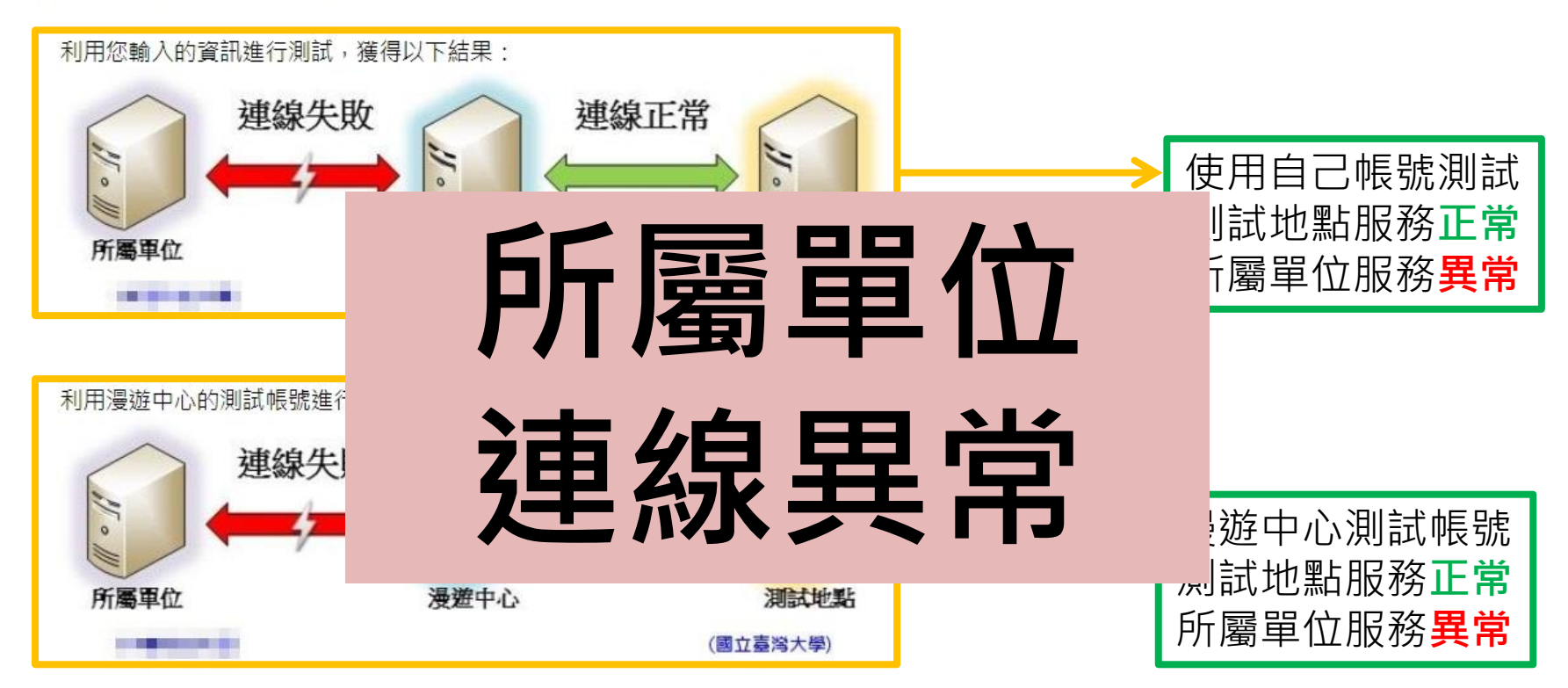

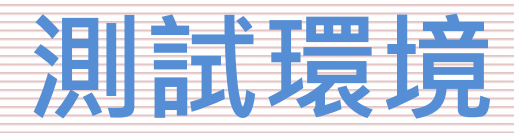

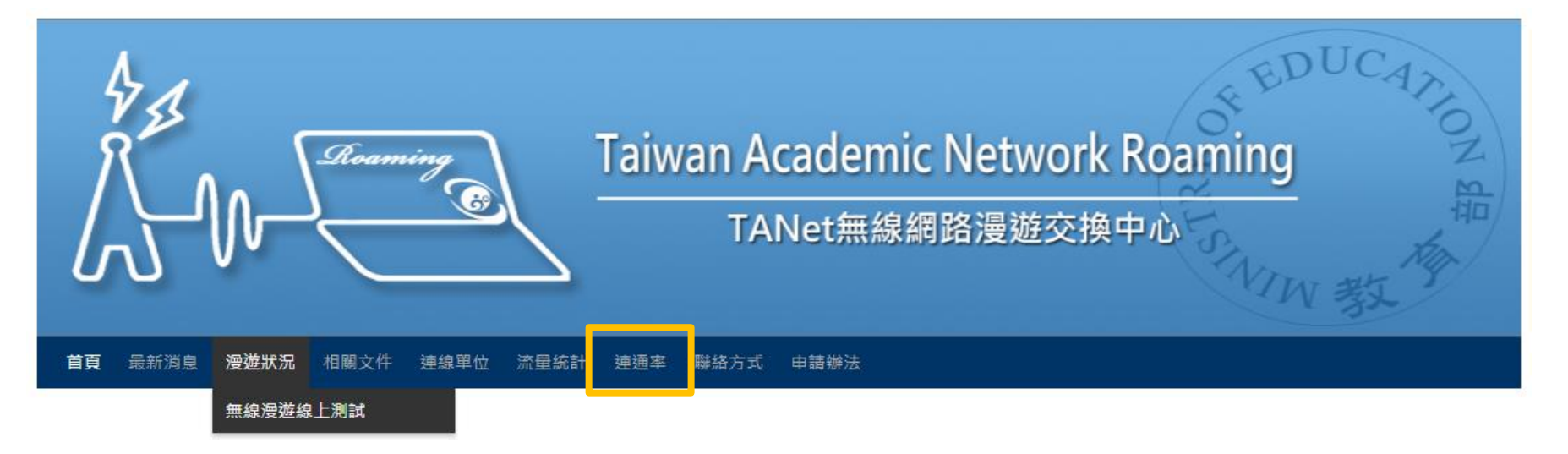

#### 網站首頁

無線網路漫交換中心將納入原本分別由國家高速網路中心以及資訊策進會介接之無線網路漫遊學術單位服務和國內 非營利組織及國際學術相關無線網路,並與各個漫遊中心建立交換漫遊機制,讓所有使用TANet 網路單位的學生 及都可以持單一帳號,以跨區憑證的方式享受與所屬單位相同的上網環境;如下圖所示

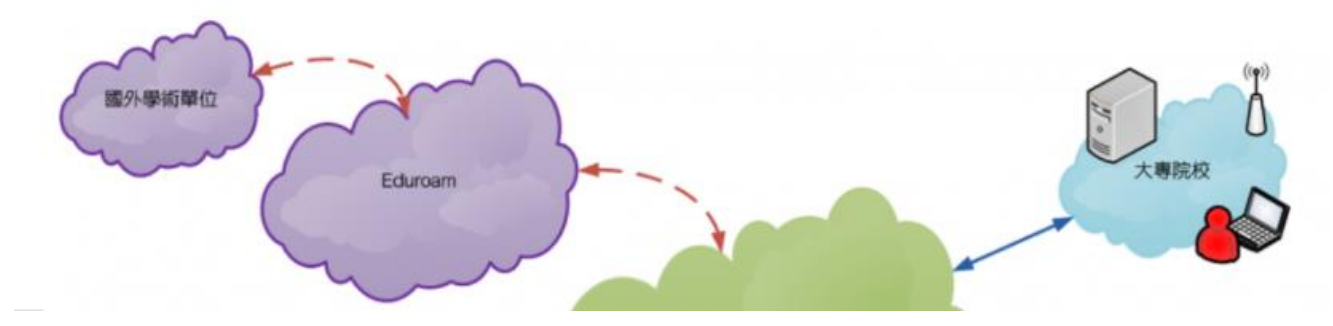

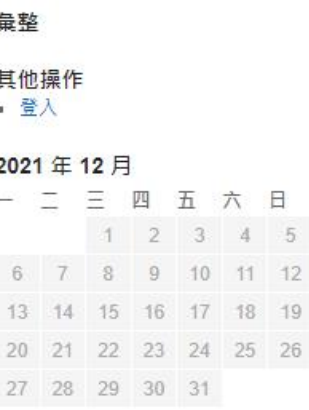

搜尋

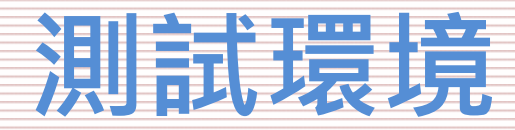

### **無線漫遊連通綠**

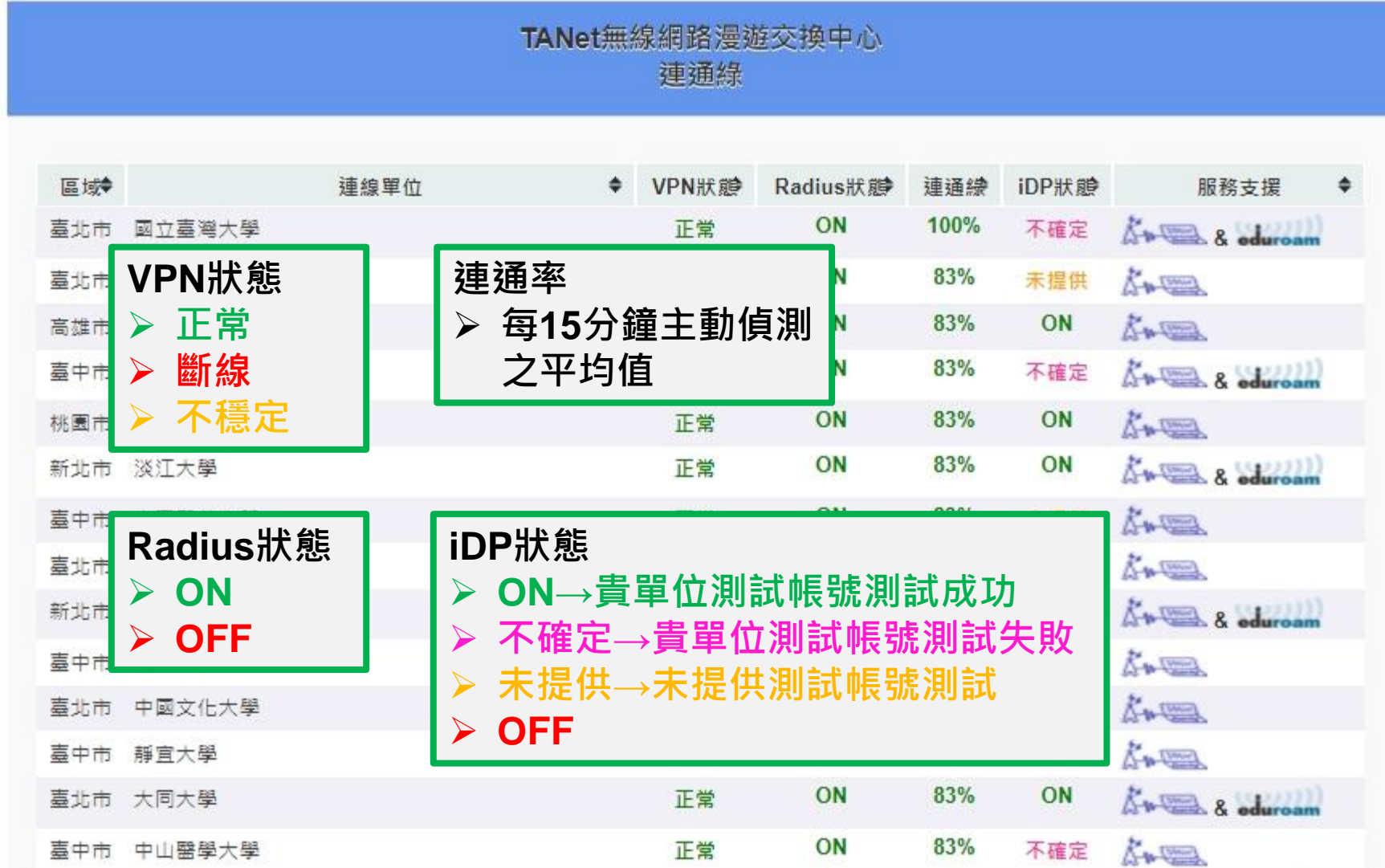

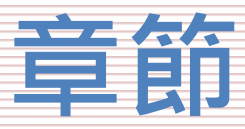

- **漫遊中心簡介**
- **名詞介紹**
- **建置流程**
- **無線控制器相關設定Step1**
	- 無線控制器需求
	- 怎麼看是否有EAP功能
- **帳號驗證相關設定Step2**
	- 確定Radius架構
	- EAP-802.1X相關設定
	- 測試工具
	- 憑證設定
- **測試環境**
	- 無線漫遊測試指令
	- 網站測試
- **漫遊相關問題**
	- 教育部教育雲端帳號目前狀況說明
	- 建置eduroam相關問題
	- 怎樣才算建置完成eduroam服務?
- **附錄**
	- 桃園區網中心連線單位建置狀況

# <mark>월급통장소구 5</sup> - 1</mark> - 1 = 1 = 1 = 1 = 1<br>승규는 기타고 1 = 1 여행 - 1 - 1 - 1 = 1<br>2 - 2 / 사고 1 = 1 여행 - 1 - 1 + 2 ×

# **教育部教育雲端帳號目前狀況說明**

### 目前教育部對於教育雲雲端帳號認證說明 全國國中小、高中職老師帳號預設都是**開啟** (部分單位由漫遊中心拒絕回應)

全國高中職學生帳號預設都是**開啟** (部分單位由漫遊中心拒絕回應)

全國國中小學生帳號預設都是**關閉**

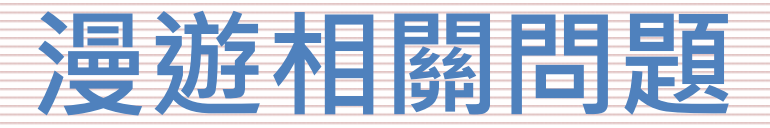

#### **建置eduroam相關問題** 建置問題

SSID名稱必須為eduroam (均小寫) 須走擴展認證協議(EAP) 常見有PEAP-MSCHAPv2、PEAP-GTC和EAP-TTLS

 Realm(Domain)相關問題 網域名稱一定要有edu、gov、net Realm必須有國碼tw Realm不應使用短碼

#### 認證帳號都須輸入完整帳號(帶Domain)

eduroam屬於EAP-802.1X認證機制,載具會記錄使用者的帳號、密碼和加 密機制並會自動偵測SSID名稱自動進行登入認證的動作。如果使用者在一開 始認證的時候沒有打上domain會造成認證失敗,使用者排除問題會找連線 軍位、漫遊中心、認證單位,反而增加網管人員的處理時間。且載具會一直 發送無效認證,造成連線單位機器的負載(沒有domain會內部驗證),希望 以後再認證帳號都以完整帳號(帶完整domain)去做登入。

#### 教育問題

因eduroam各線的架構均不相同,驗證的方式也不一樣,建議個連線單位辨 理教育訓練、或是建置手冊減少網管人員負擔

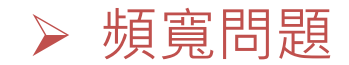

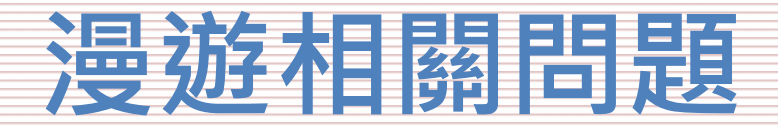

怎樣才算建置完成eduroam服務?

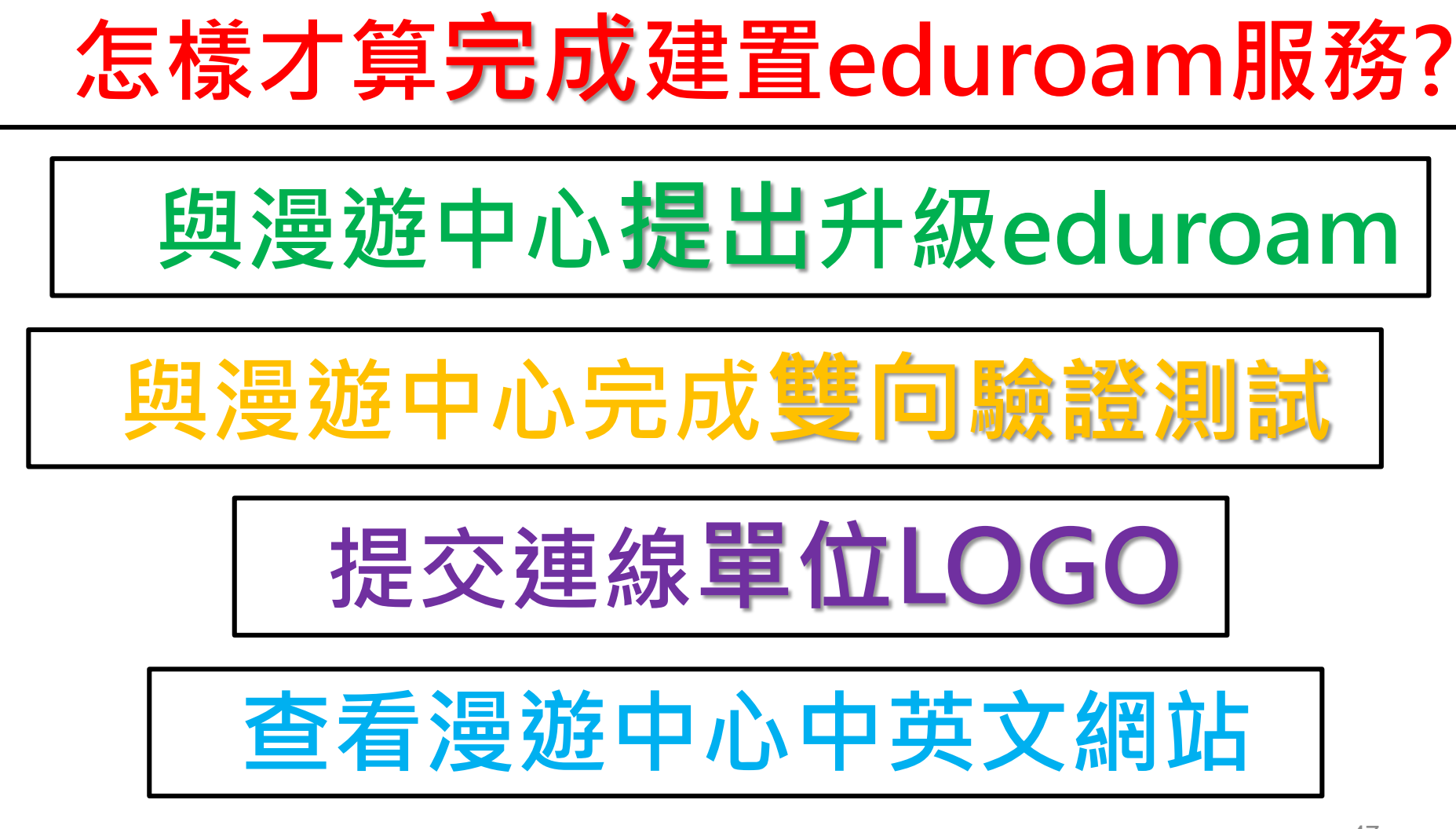

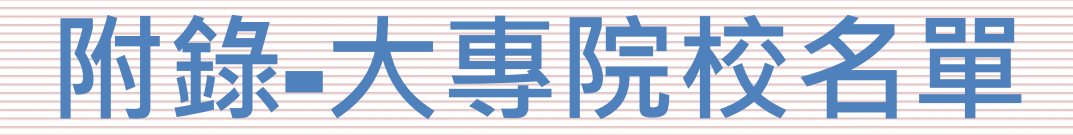

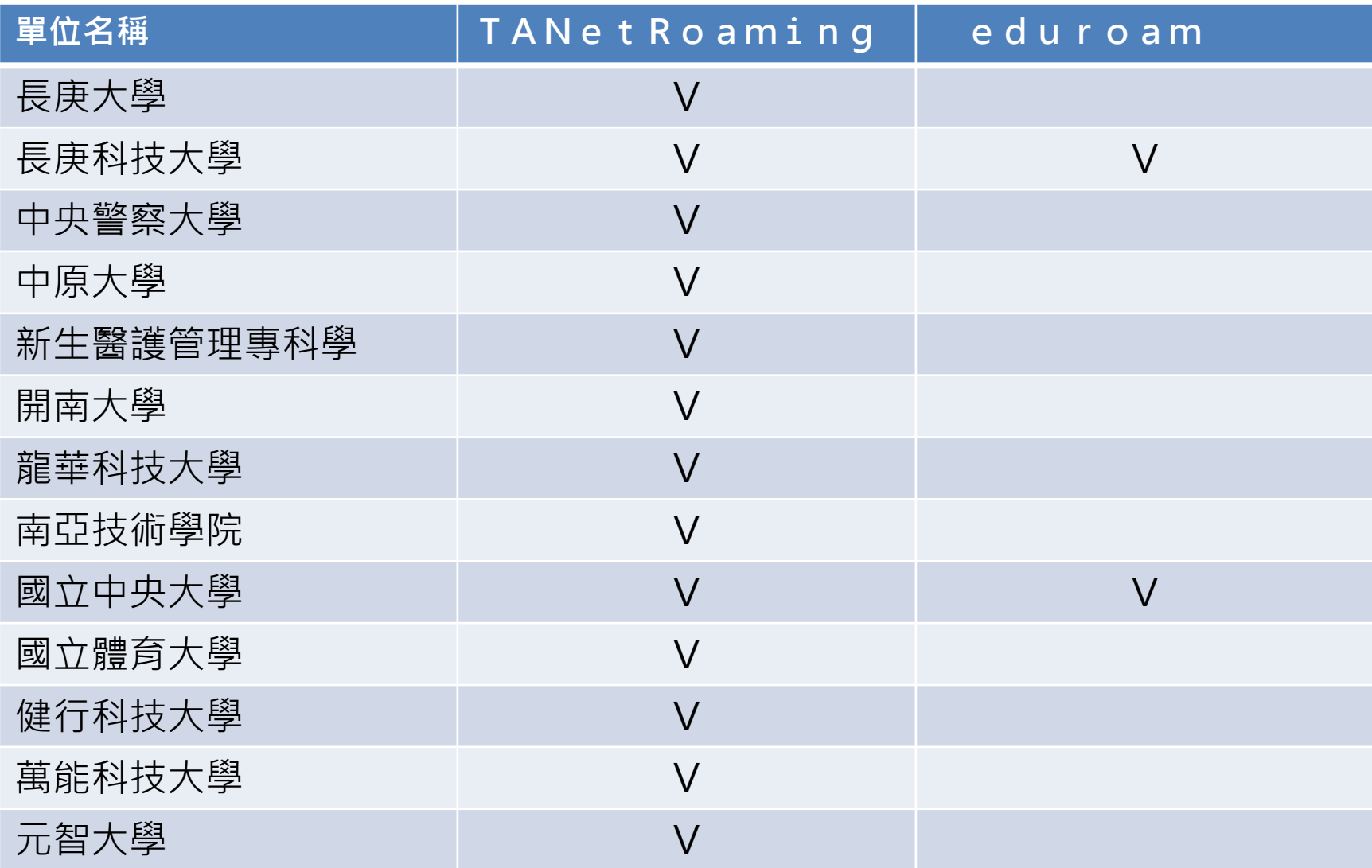

# **【休憩】-高中調整名單**

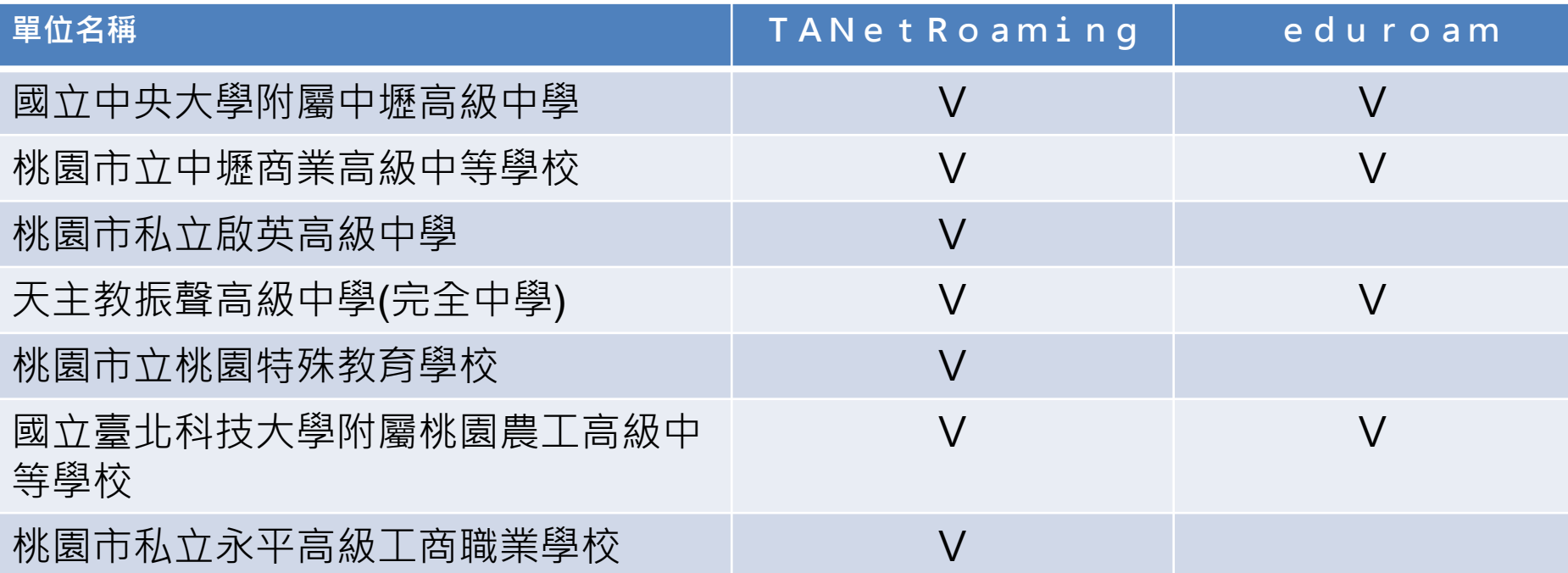

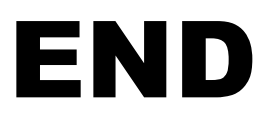